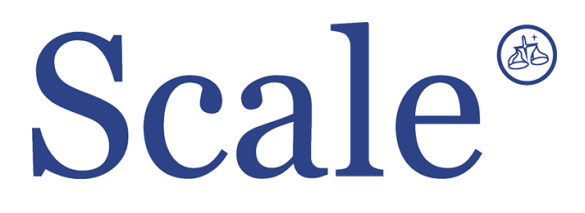

## **Цифровые индикаторы CI-600D. Руководство по эксплуатации.**

#### По вопросам продаж и поддержки обращайтесь: sec@nt-rt.ru www.scale.nt-rt.ru

Архангельск (8182)63-90-72 Астана (7172)727-132 Астрахань (8512)99-46-04 Барнаул (3852)73-04-60 Белгород (4722)40-23-64 Брянск (4832)59-03-52 Владивосток (423)249-28-31 Волгоград (844)278-03-48 Вологда (8172)26-41-59 Воронеж (473)204-51-73 Екатеринбург (343)384-55-89 Иваново (4932)77-34-06 Ижевск (3412)26-03-58 Иркутск (395)279-98-46 Казань (843)206-01-48 Калининград (4012)72-03-81 Калуга (4842)92-23-67 Кемерово (3842)65-04-62

 Киров (8332)68-02-04 Краснодар (861)203-40-90 Красноярск (391)204-63-61 Курск (4712)77-13-04 Липецк (4742)52-20-81 Магнитогорск (3519)55-03-13 Москва (495)268-04-70 Мурманск (8152)59-64-93 Набережные Челны (8552)20-53-41 Нижний Новгород (831)429-08-12 Новокузнецк (3843)20-46-81 Новосибирск (383)227-86-73 Омск (3812)21-46-40 Орел (4862)44-53-42 Оренбург (3532)37-68-04 Пенза (8412)22-31-16 Пермь (342)205-81-47 Ростов-на-Дону (863)308-18-15 Рязань (4912)46-61-64

Тверь (4822)63-31-35 Томск (3822)98-41-53 Тула (4872)74-02-29 Тюмень (3452)66-21-18 Ульяновск (8422)24-23-59 Уфа (347)229-48-12 Хабаровск (4212)92-98-04 Челябинск (351)202-03-61 Череповец (8202)49-02-64 Ярославль (4852)69-52-93

Самара (846)206-03-16 Санкт-Петербург (812)309-46-40 Саратов (845)249-38-78 Севастополь (8692)22-31-93 Симферополь (3652)67-13-56 Смоленск (4812)29-41-54 Сочи (862)225-72-31 Ставрополь (8652)20-65-13 Сургут (3462)77-98-35

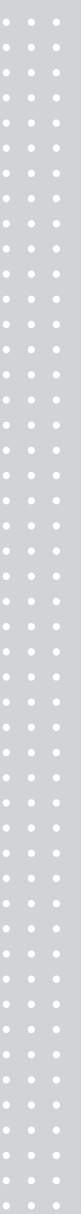

## СОДЕРЖАНИЕ

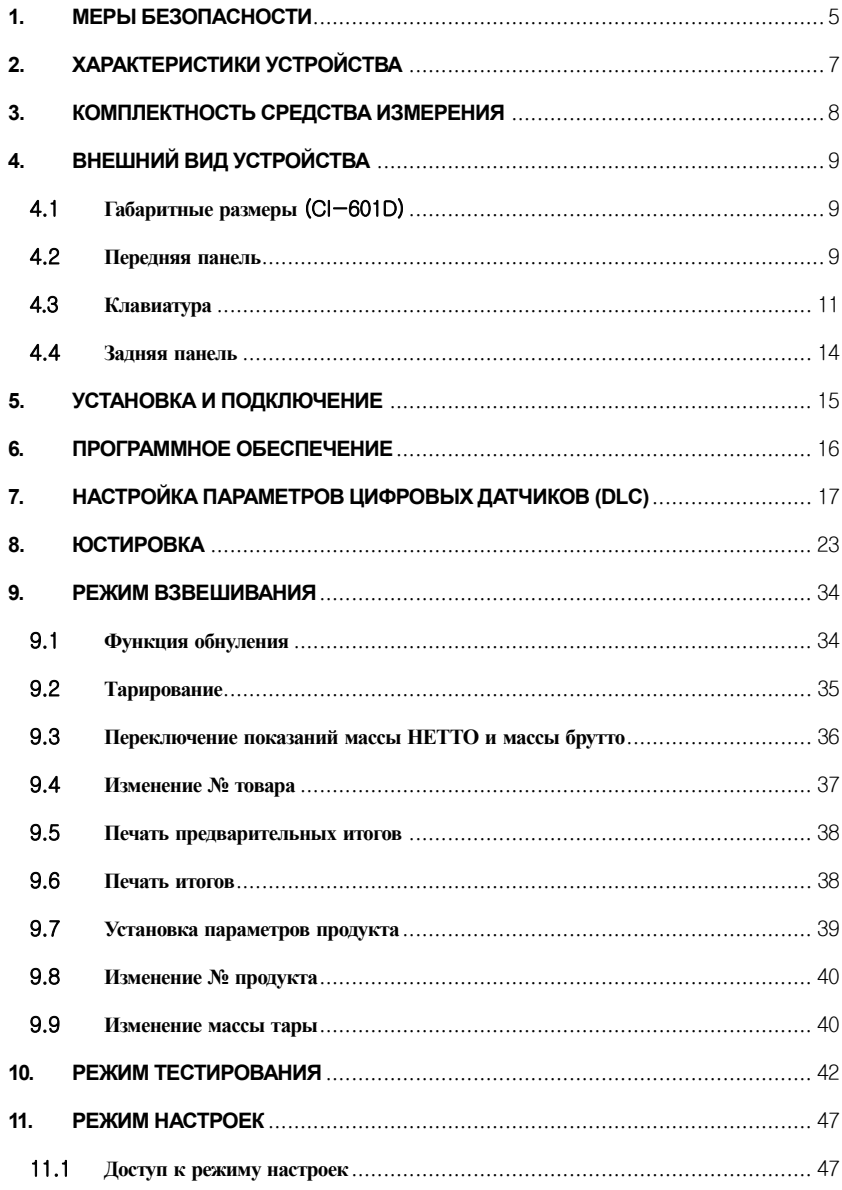

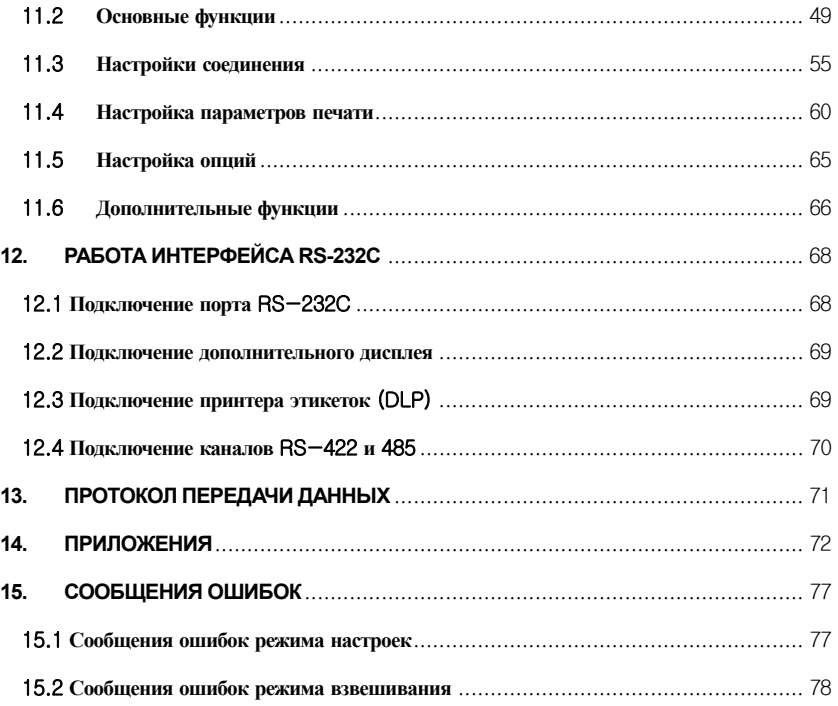

Благодарим за покупку терминала весоизмерительного CI-600D. Просим ознакомиться с настоящим руководством по эксплуатации прежде, чем приступить к работе с терминалом. Обращайтесь к данному руководству по мере необходимости.

Терминал весоизмерительный CI-600D предназначен для измерения сигнала весоизмерительных тензорезисторных датчиков и применяется как комплектующее изделие в весоизмерительных (силоизмерительных) системах.

В Российской Федерации терминал сертифицирован Федеральным<br>Агентством по техническому регулированию и метрологии, свидетельство об утверждении типа средств измерений № 51852 от 05.08.2013, регистрационный № 54472-13.

При эксплуатации терминала в составе весов в сфере Государственного регулирования обеспечения единства измерений должны проходить весы Государственную метрологическую поверку с периодичностью 1 год.

Принцип действия терминалов основан на преобразовании входного электрического цифрового сигнала, поступающего от АЦП внешнего устройства и его вывода в единицах массы на цифровое встроенное табло.

Электропитание терминала осуществляется от сети переменного тока 85 -264 В, частота: 50±1 Гц.

Терминал обладает следующими особенностями:

- Простота использования и гибкость настройки
- Простая и быстрая полная цифровая юстировка (SPAC™: Single pass automatic span Calibration)
- Защита от радио/электромагнитных помех
- Функция восстановления системы
- Сохранение данных при внезапном отключении питания
- Ввод массы тары при помощи цифровых клавиш
- Возможность запоминания количества взвешиваний
- Печать даты и времени по встроенным часам  $\bullet$
- Функция самодиагностики  $\bullet$

Прежде чем начинать работу с терминалом, ознакомьтесь с данным руководством по эксплуатации. Обращайтесь к нему за дополнительной информацией при работе с терминалом.

## **1. МЕРЫ БЕЗОПАСНОСТИ**

<span id="page-4-0"></span>Внимание! Необходимо соблюдать приведенные в данном разделе меры безопасности при работе с оборудованием во избежание получения травмы электротоком.

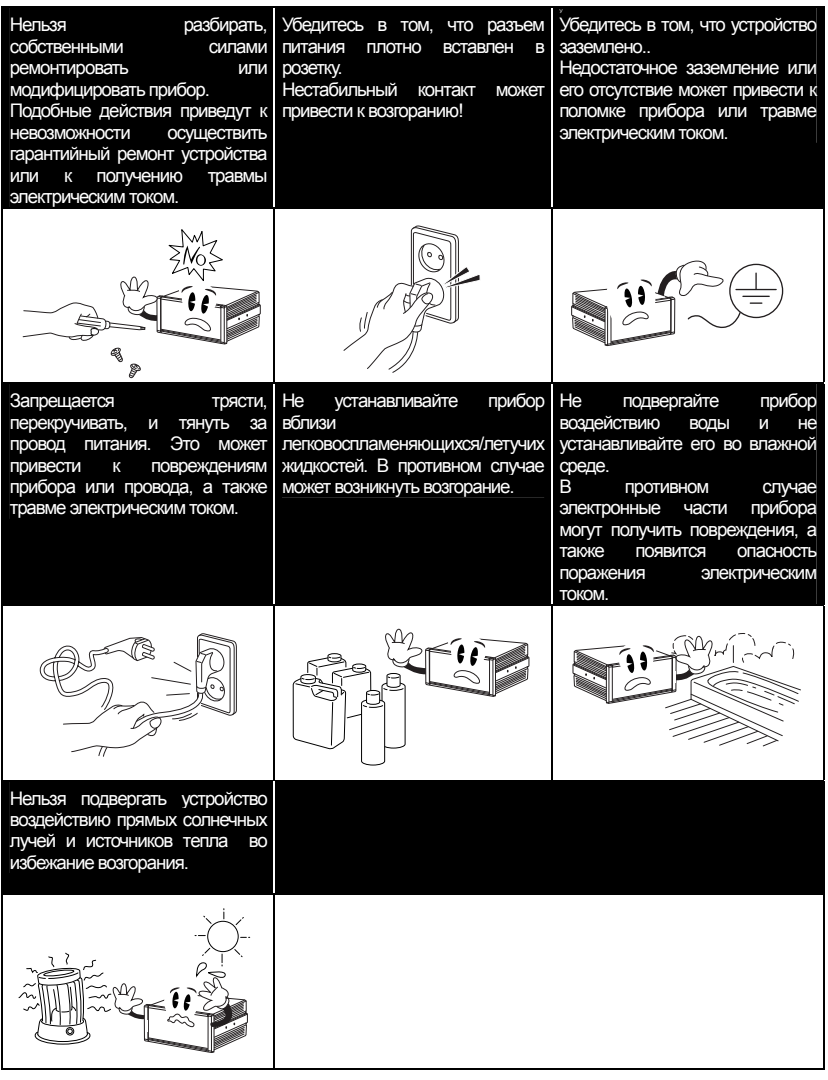

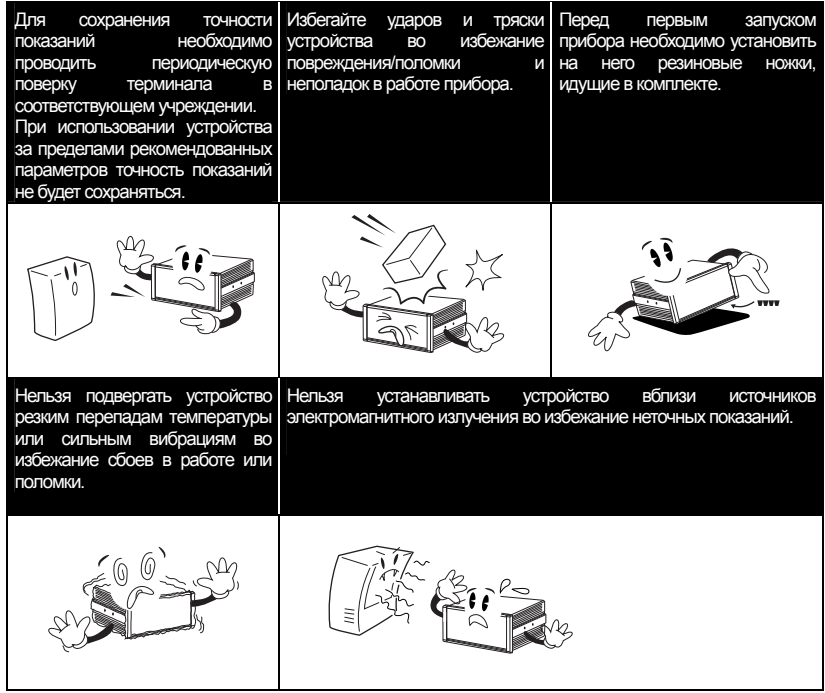

## 2. ХАРАКТЕРИСТИКИ УСТРОЙСТВА

<span id="page-6-0"></span>Метропогические характеристики терминала приведены в таблице 2.1, а технические - в таблице  $2.2.$ 

#### Таблина 21 – Метрологические характеристики терминала CI-600D

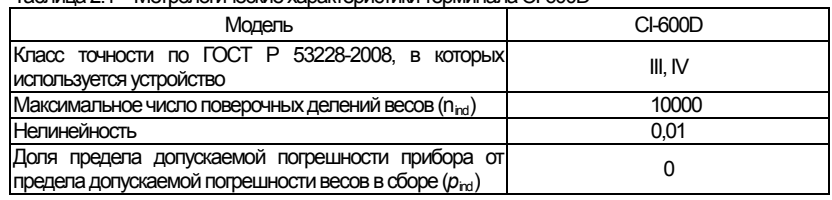

Таблина 22-Технические характеристики терминала CI-600D

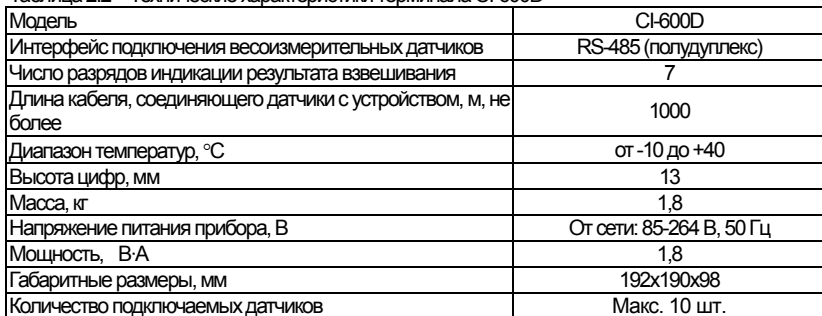

Примечание. Доступные опции могут изменяться. Уточняйте наличие необходимых опций при покупке.

## <span id="page-7-0"></span>**3. КОМПЛЕКТНОСТЬ СРЕДСТВА**

## **ИЗМЕРЕНИЯ**

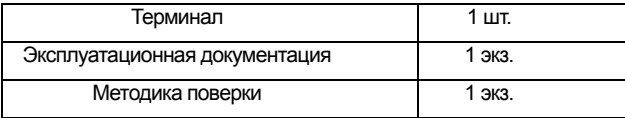

<span id="page-8-2"></span><span id="page-8-1"></span><span id="page-8-0"></span>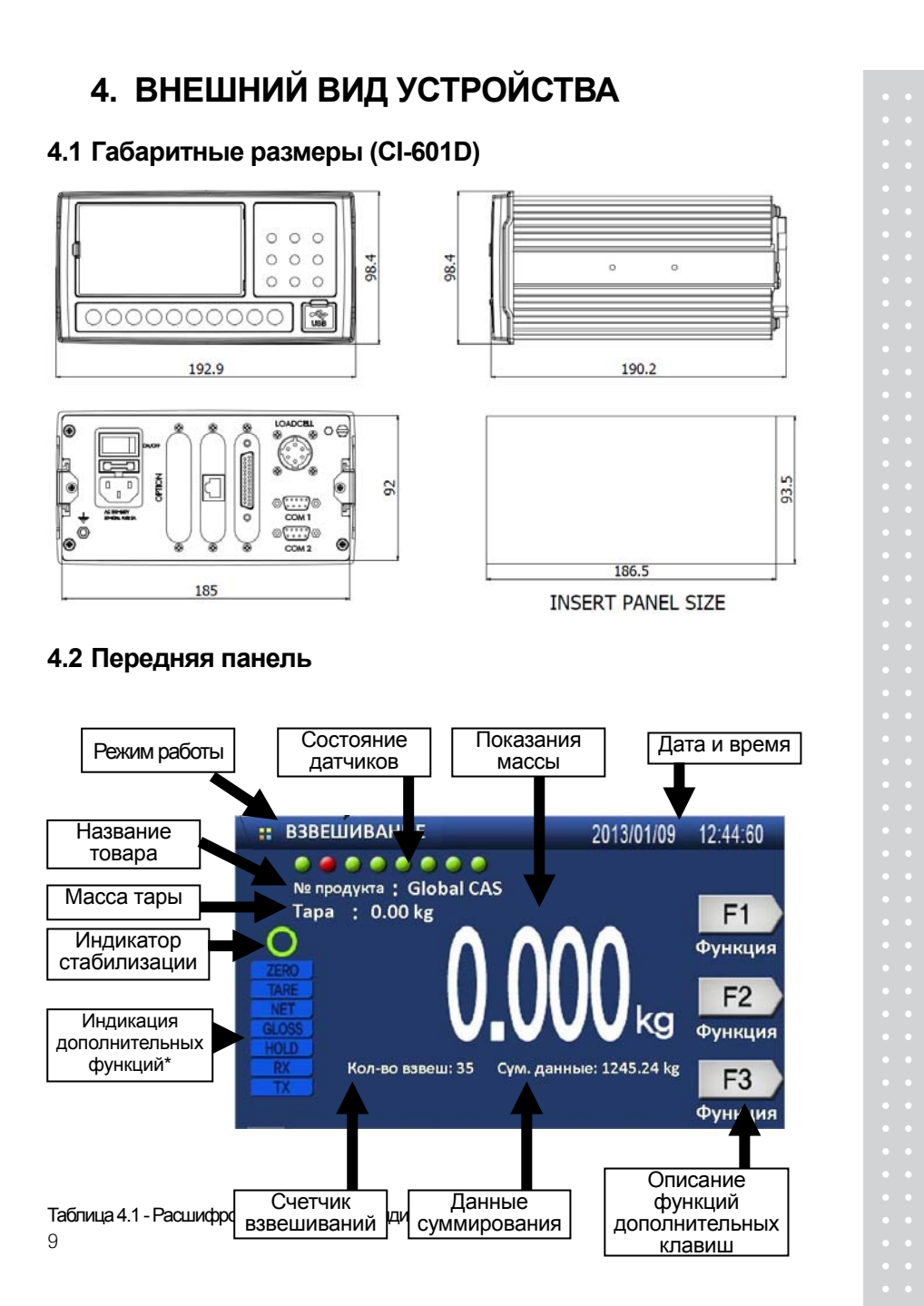

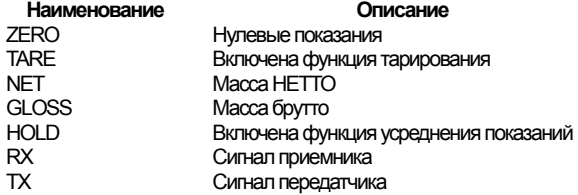

#### Описание индикаторов дисплея

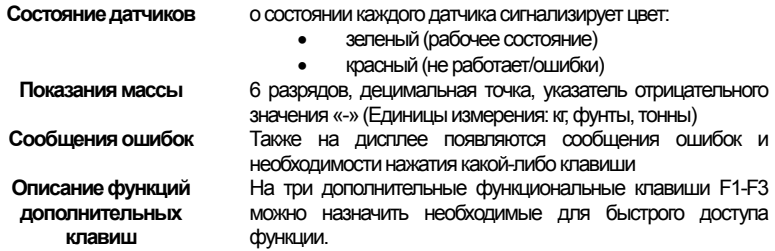

### <span id="page-10-0"></span>**4.3 Клавиатура**

#### **Функциональные клавиши**

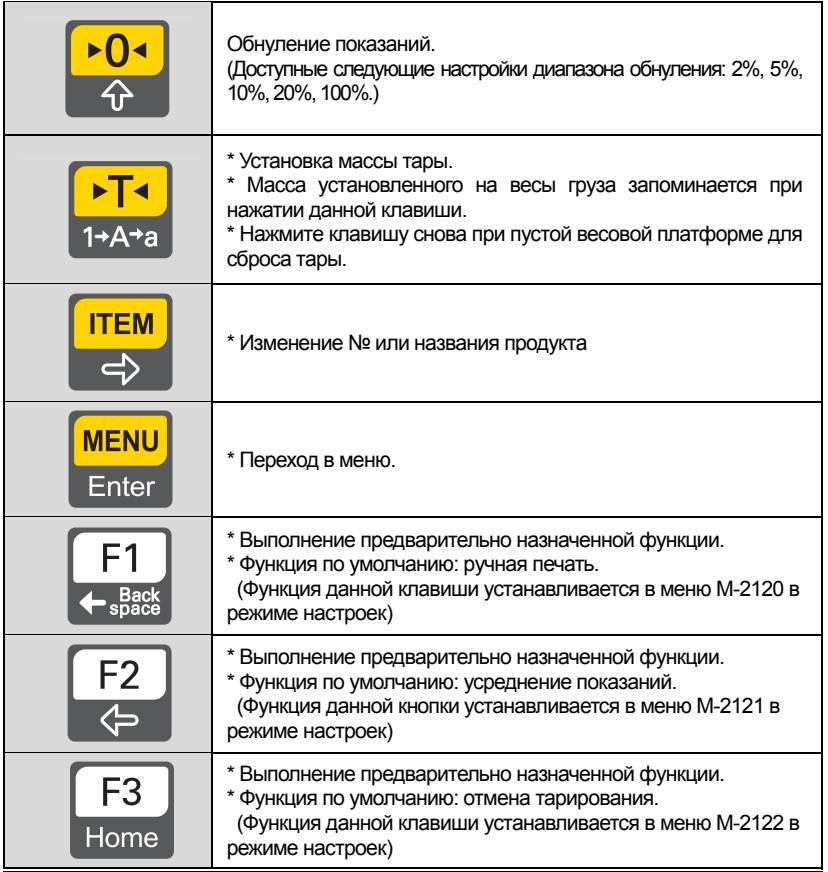

#### **Клавиши ввода данных**

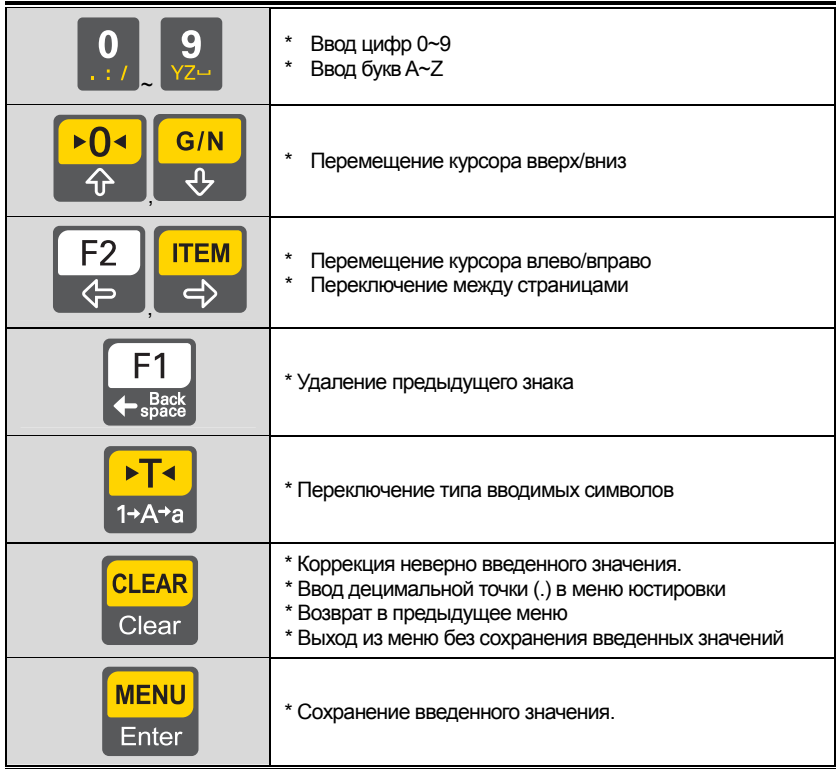

#### **Использование многофункциональных клавиш**

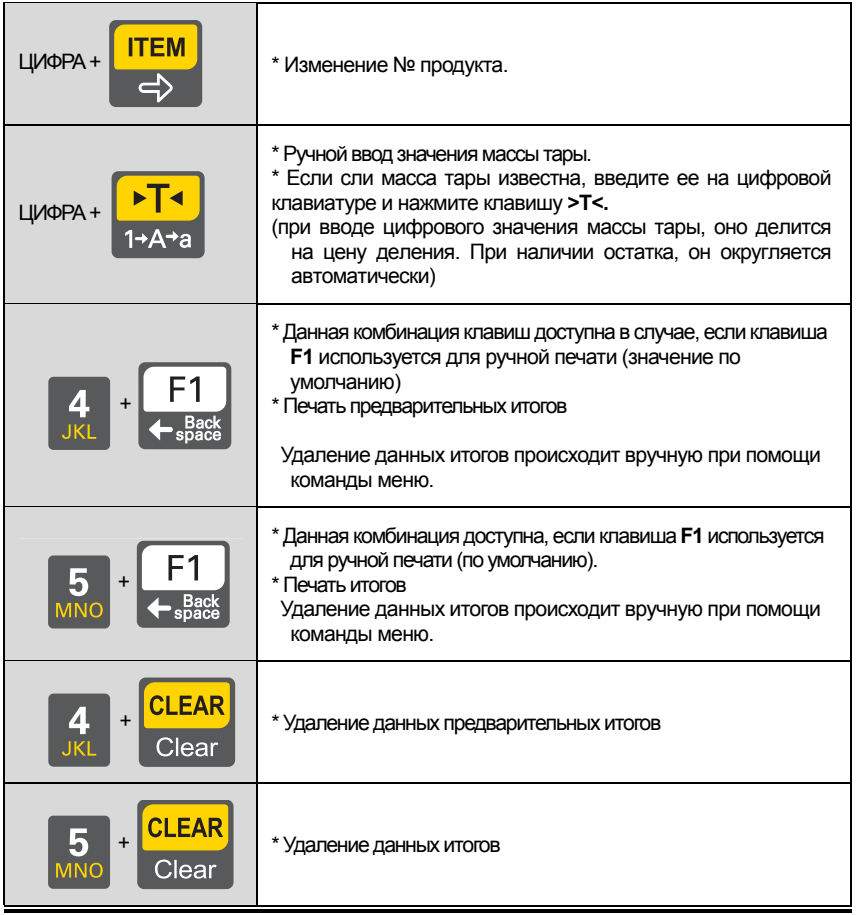

#### <span id="page-13-0"></span>**4.4 Задняя панель**

#### **CI-601D**

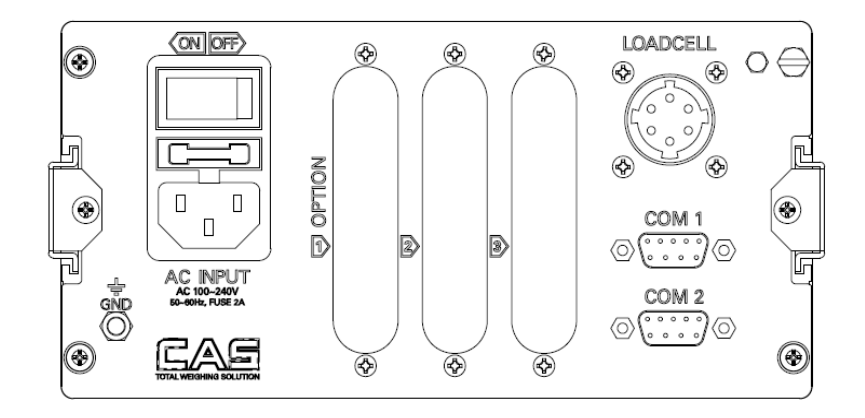

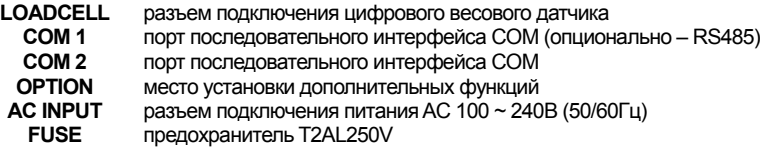

## **5. УСТАНОВКА И ПОДКЛЮЧЕНИЕ**

<span id="page-14-0"></span>Подключите разъем весового датчика к соответствующему гнезду на задней панели терминала.

Ниже приведена схема подключения весового датчика. Разъем подключения располагается на задней панели терминала.

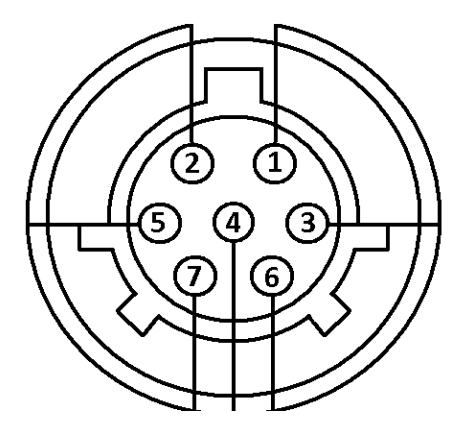

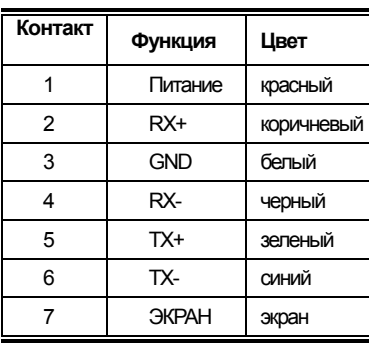

*Примечание. Цвета контактов могут отличаться в зависимости от производителя и модели.*

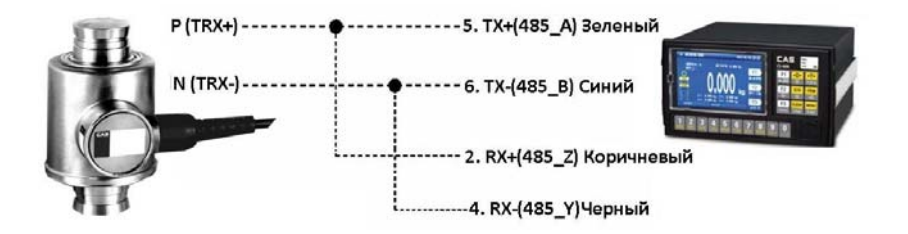

## 6. ПРОГРАММНОЕ ОБЕСПЕЧЕНИЕ

<span id="page-15-0"></span>Программное обеспечение (далее - ПО) терминалов является встроенным и полностью метрологически значимым.

Идентификационным признаком ПО служит номер версии, который отображается на дисплее при включении терминала.

Уровень защиты ПО от непреднамеренных и преднамеренных воздействий в соответствии с МИ 3286-2010 - «С» по МИ 3286-2010. Зашита от несанкционированной модификации, обновления (загрузки), удаления и иных преднамеренных изменений метрологически значимой части обеспечивается установкой пломбы, блокирующей доступ к кнопке юстировки либо установкой пломбы, блокирующей вскрытие корпуса терминала.

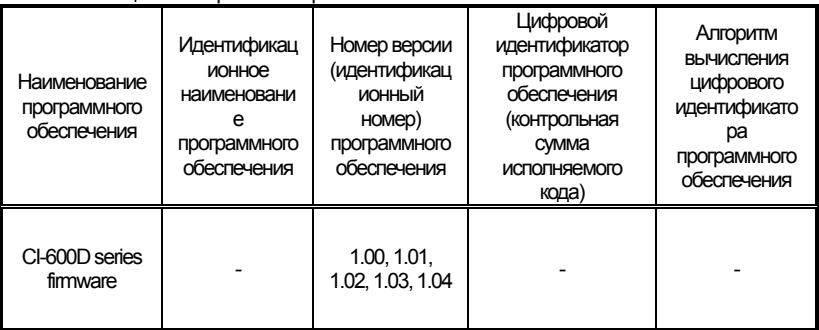

Таблица 6.1 – Версия ПО терминалов CI-600D

Примечание. Идентификационное наименование программного обеспечения, цифровой идентификатор ПО (контрольная сумма исполняемого кода) и алгоритм вычисления цифрового идентификатора ПО не используется на устройствах при работе со встроенным ПО.

# <span id="page-16-0"></span>**7. НАСТРОЙКА ПАРАМЕТРОВ ЦИФРОВЫХ ДАТЧИКОВ (DLC)**

Данный режим используется для настройки параметров одного или нескольких подключенных цифровых датчиков.

#### **Переход в режим DLC**

Для перехода в режим DLC нажмите клавишу **МЕНИ** в режиме взвешивания, затем

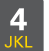

**MENU** 

при помощи клавиши в историте пункт «Режим DLC» и нажмите

Для возврата в режим взвешивания нажмите клавишу  $\begin{bmatrix} F3 \\ H\end{bmatrix}$ 

#### **Описание настроек режима DLC**

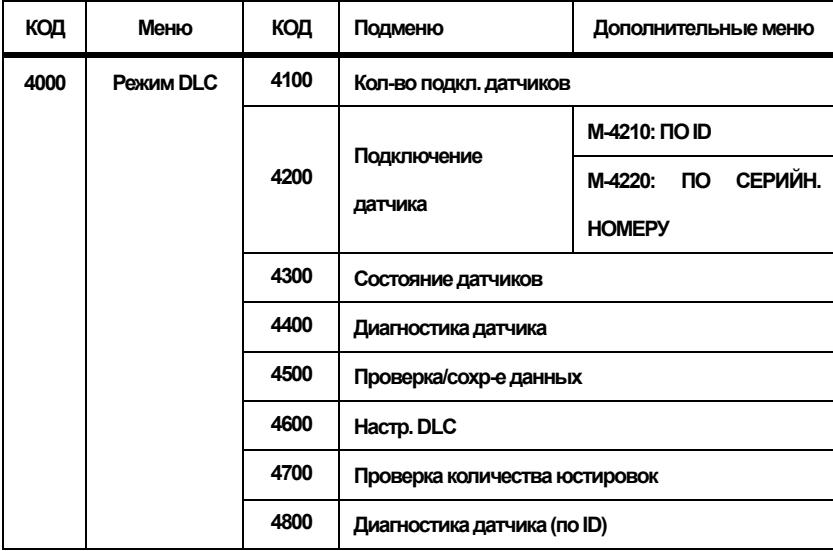

#### **Меню 4100 Кол-во подкл. датчиков**

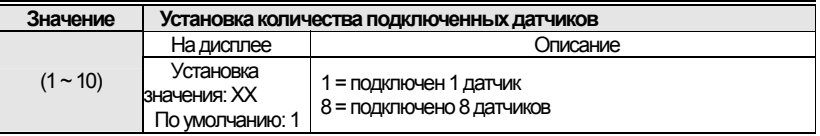

*Примечание. Возможно одновременное подключение до 10 датчиков. Если количество подключенных датчиков не совпадает со значением данного параметра, на экране появляется сообщение ошибки.* 

#### **Раздел Меню 4200: Подключение датчика: меню 4210: ПО ID M-4211: Присвоение датчику ID**

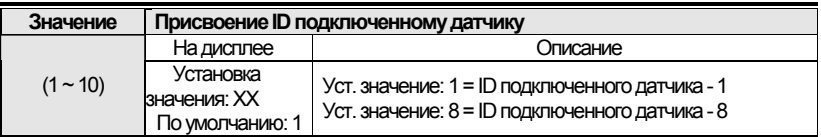

*Примечание. Диапазон доступных ID для назначения зависит от количества доступных датчиков, установленного в параметре М-4100* 

#### **M-4212: Автоназначение ID**

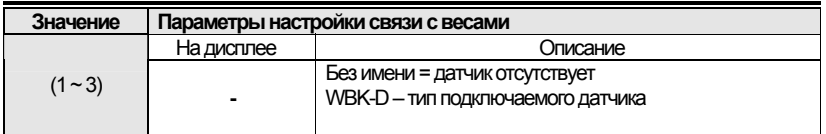

#### **M-4220: ПО СЕРИЙН. НОМЕРУ**

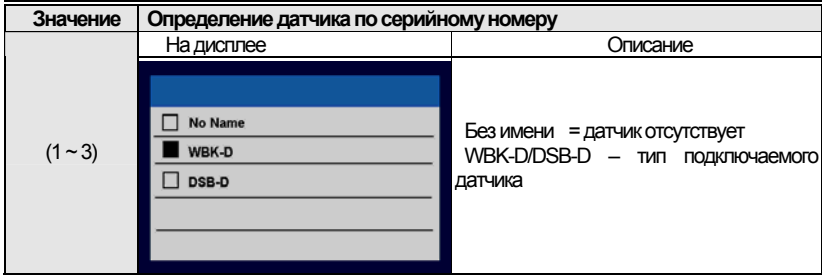

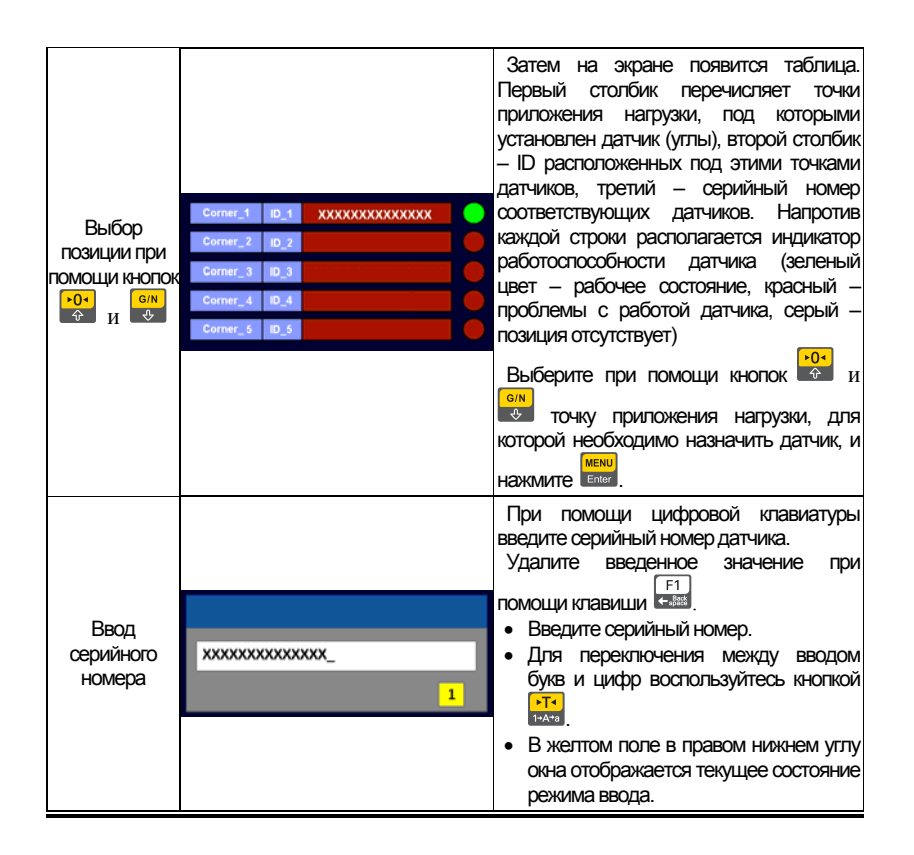

#### **Меню -4300: Сост. связи с вес.**

#### **M-4310: Общее сост-е**

Проверка состояния подключенных датчиков.

Проверка состояния и расположения подключенных цифровых датчиков

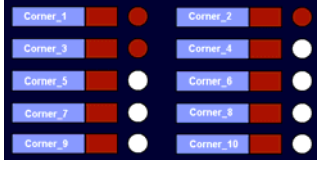

Напротив каждого угла отображается состояние подключенного датчика

#### М-4320: Подробно

Отображение подробной информации о подключенных цифровых датчиках

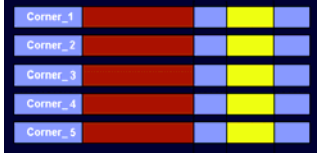

При выборе данной опции на экране появится таблица с характеристиками:

- $1.$ Позиция датчика
	- $2.$ Серийный номер
	- $3<sub>l</sub>$ ID
	- $4.$ Версия ПО
	- $5^{\circ}$  $***$

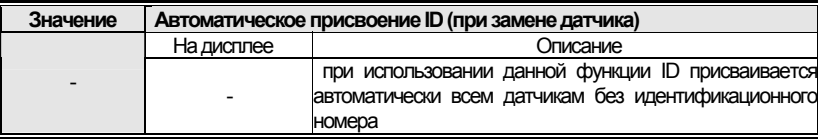

Примечание 1. Данная функция полезна при замене датчика

- Замените весовой датчик.
- Затем запустите данную функцию.
- Будет запущен поиск нового датчика и присвоение ему ID.

Примечание 2. Данная функция работает только при подключении одного датчика. Если произошла замена 2 и более датчиков, нельзя использовать данную функцию.

#### Меню -4400. Диагностика датчика

#### М-4410: Диагн. весов

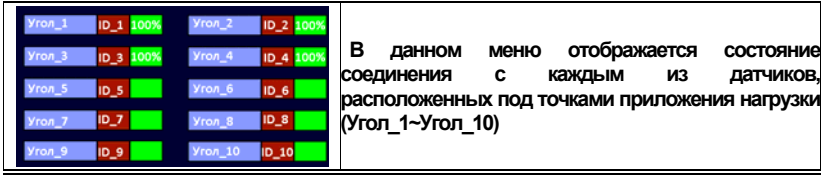

#### М-4420: Диагн. датчика

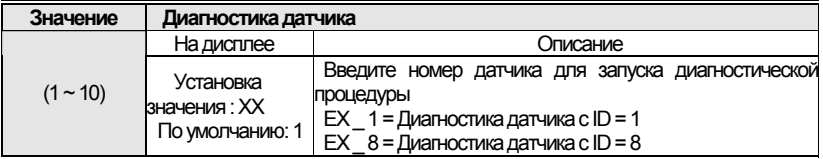

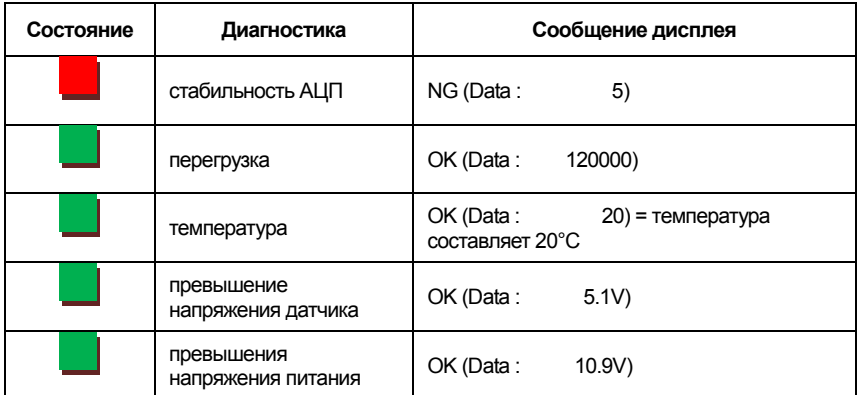

*Примечание. Данная функция позволяет проверить версию ROM подключенных датчиков.*

#### **Меню 4500: Проверка/сохр-е данных М-4510: Провер. данных DLC**

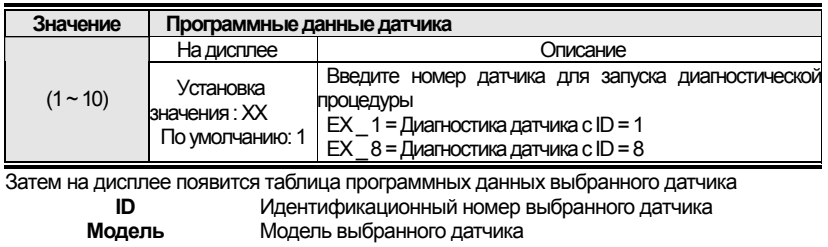

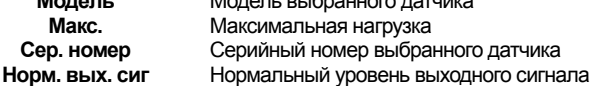

#### **М-4520: Сохр. данных DLC**

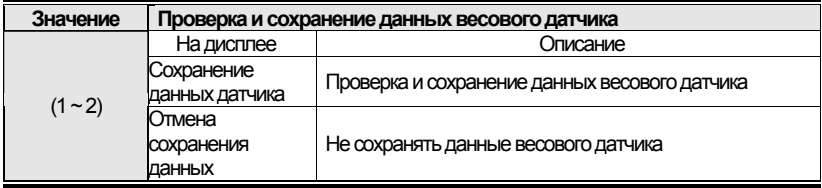

*Примечание. Данная функция позволяет проверить правильность данных всех датчиков после установки их параметров.* 

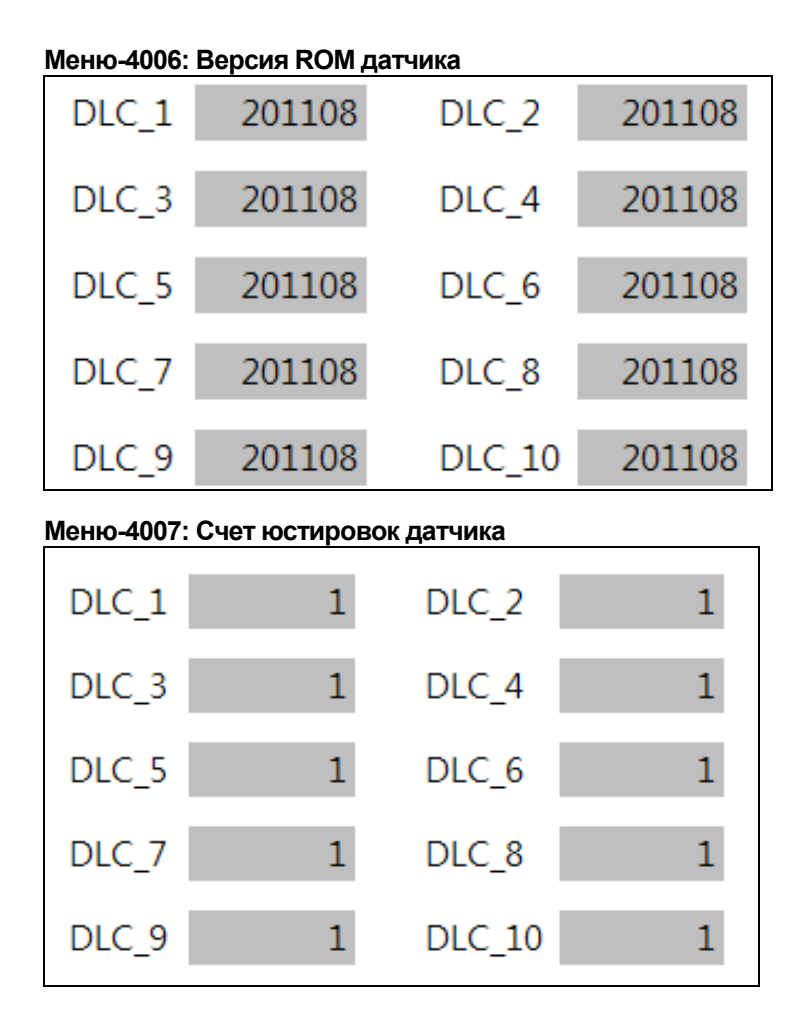

#### **Menu-4008 Диагностика датчика (по ID)**

*Примечание. Воспользуйтесь данной функцией при возникновении проблем во время взвешиваничя.* 

## **8. ЮСТИРОВКА**

<span id="page-22-0"></span>Юстировка предназначена для установки соответствия показаний на дисплее терминала и действительной массы груза на весовой платформе в пределах допустимой погрешности.

Переход в режим юстировки

Для доступа к режиму юстировки необходимо открутить винт на задней панели и замкнуть контакты (см. рис 8.1)

Затем включите питание, удерживая нажатой клавишу .

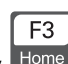

3

Для возврата в режим взвешивания нажмите клавишу **Ноте** 

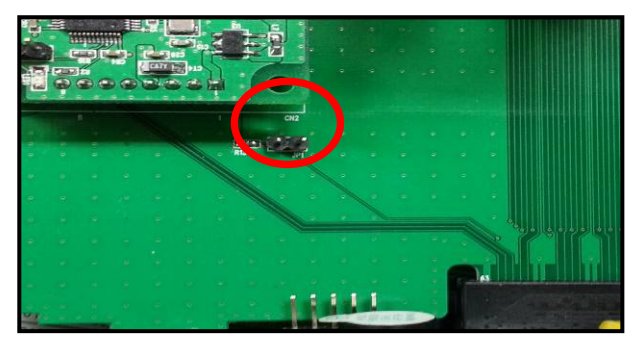

Рис. 8.1 - Контакты для входа в режим юстировки

#### **5-1. Меню режима юстировки (CAL1 – CAL8)**

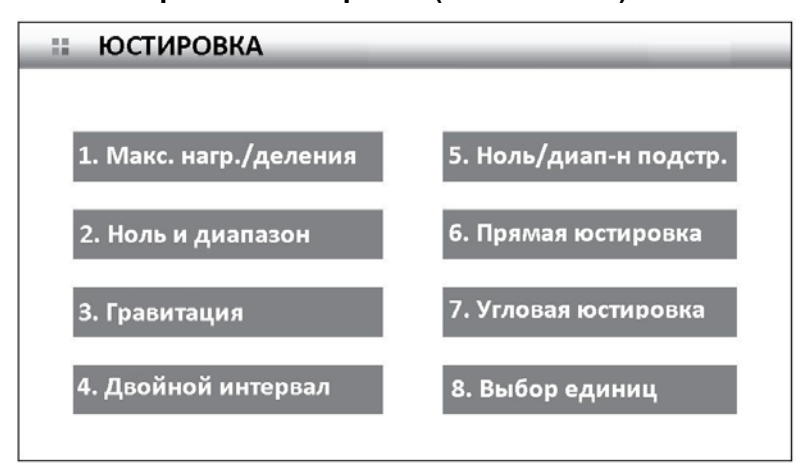

- CAL 1: Макс. нагр./деления
- CAL 2: Ноль и диапазон
- CAL 3: Гравитация
- CAL 4: Двойной интервал
- CAL 5: Ноль/диапазон подстр.
- CAL 6: Прямая юстировка
- CAL 7: Угловая регулировка
- CAL 8: Выбор единиц

*Примечание. При необходимости проведения угловой регулировки, необходимо выполнить ее до юстировки рабочего диапазона*

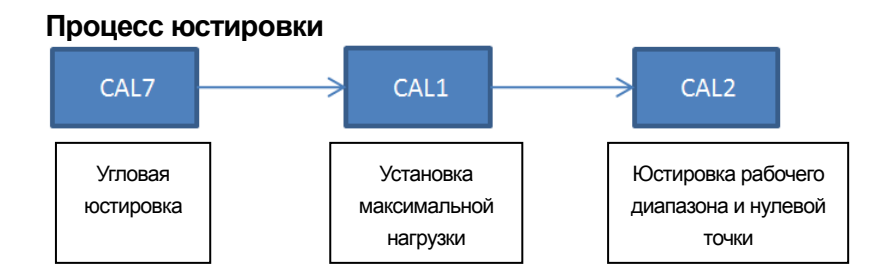

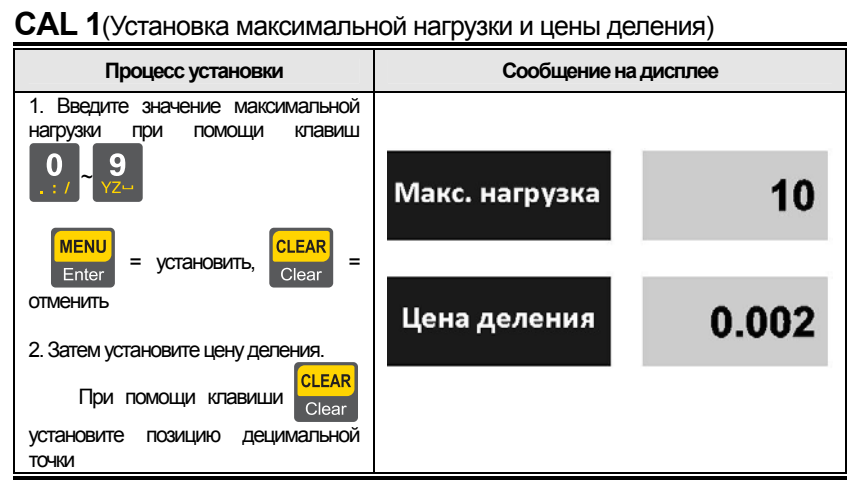

*Примечание. При нажатии кнопки [CLEAR] после установки децимальной точки значения максимальной нагрузки и цены деления не сохраняются.*

#### **CAL 2**(Установка нулевой точки и диапазона) **CAL 2-1**(Установка рабочих точек и нуля)

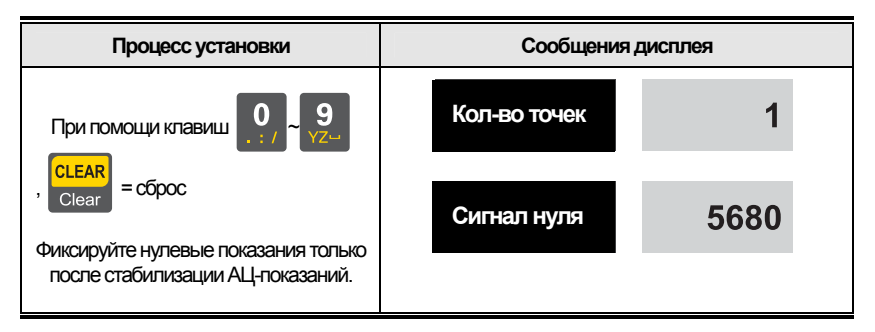

- *Примечание 1: Многоступенчатая настройка состоит из установки нескольких рабочих точек.*
- *Данная функция используется для компенсации нелинейности сигнала весового датчика посредством установки нескольких рабочих точек в области отклонения от прямой линии соотношения приложенной нагрузки и уровня сигнала(см. рис 8.3)*

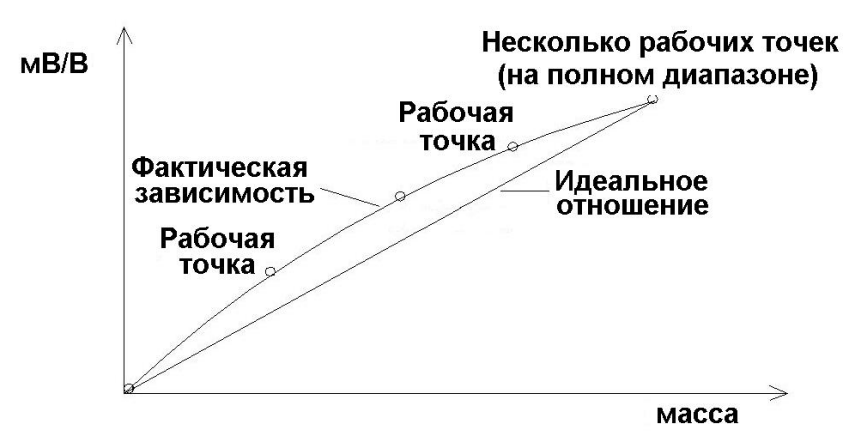

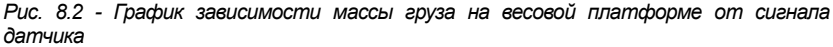

*Примечание 2. Если установка нулевой точки прошла успешно, происходит переход к установке массы без нажатия клавиши.* 

Примечание 3. В случае, если необходимо провести только весовую юстировку без установки нулевой точки, переход к пункту CAL 2-2 происходит при нажатии **ITEM** 

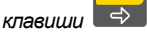

**CAL 2-2** (Юстировка подключенных датчиков)

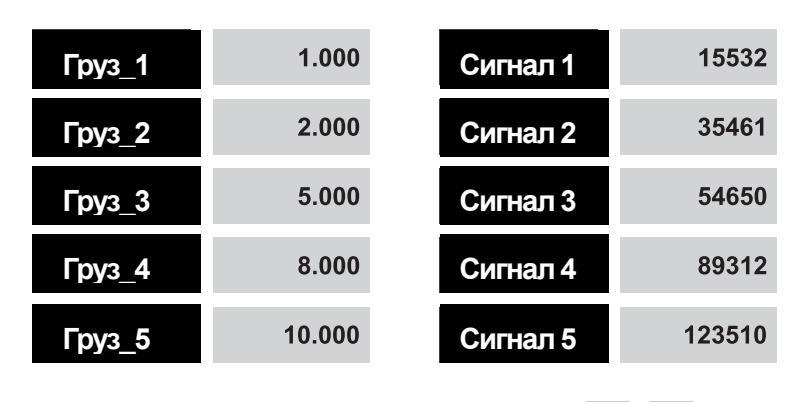

Значение массы груза устанавливается при помощи клавиш

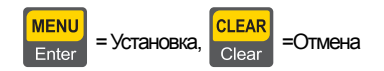

Убедитесь в стабильности показаний АЦП перед нажатием клавиши

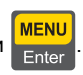

Примечание 1. Установите массу груза в пределах 10% - 100% от максимальной нагрузки. По умогнанию установленное значение юстировочной массы груза равно 100% от максимальной нагрузки. При необходимости введите нужное значение массы юстировочного груза. Примечание 2. Необходимо установить поочередно груз равный каждой юстировочной точке (Груз 1 ~ Груз 5) и каждый раз зафиксировать показания АЦП. Значение массы каждой

следующей юстировочной точки должно превышать значение массы предыдущей.

#### **CAL 3** (Гравитационная постоянная)

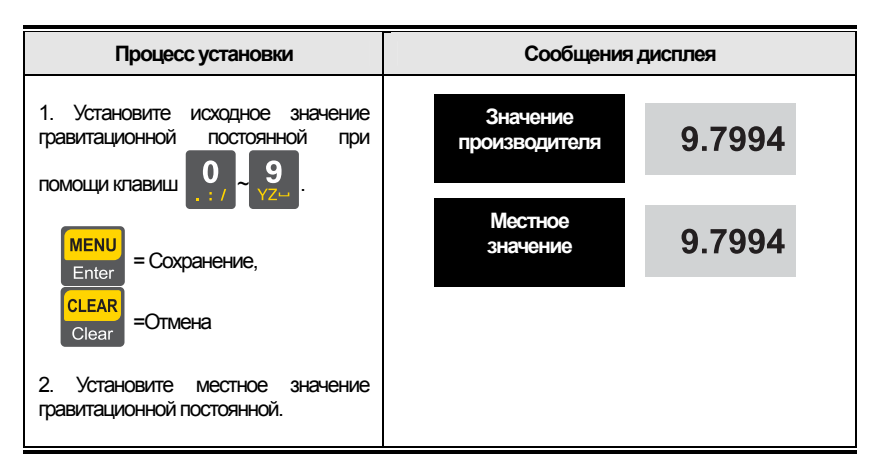

*Примечание: Данная функция используется в случае, если значение гравитационной постоянной в месте производства отличается от значения в месте эксплуатации терминала.* 

#### **CAL 4**(Установка двойного интервала)

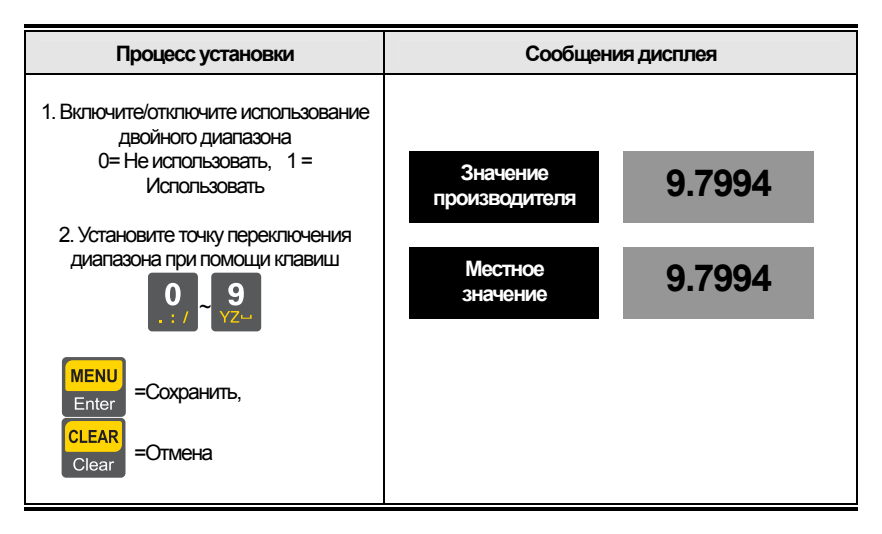

### **CAL 5**(Регулировка нулевой точки и диапазона)

#### **Настройка нулевой точки**

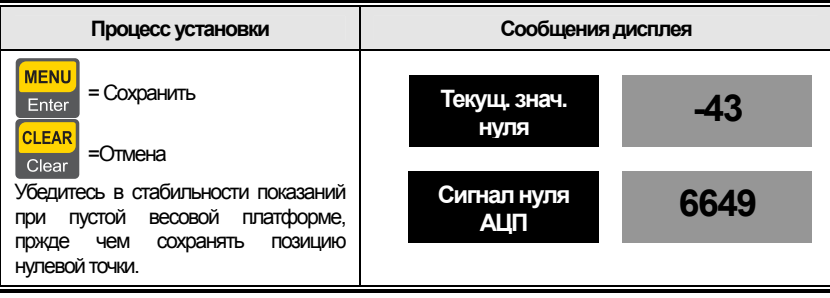

#### **Установка максимальной нагрузки**

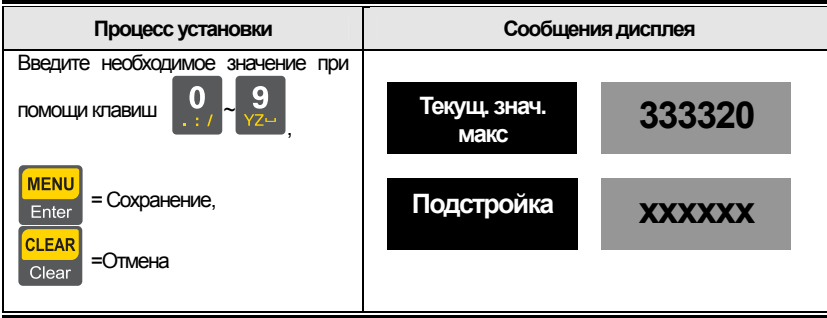

#### **CAL 6**(Прямая юстировка – ввод эквивалентных значений)

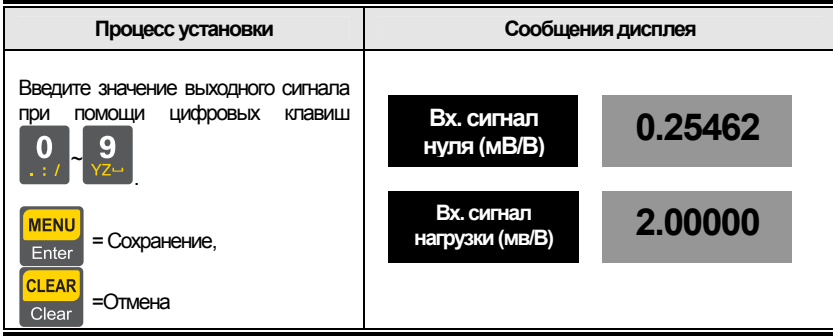

Примечание 1. Эквивалентные значения для ввода при юстировке указаны на корпусе весового датчика.

Примечание 2. Прежде чем приступить к установке данных параметров, проведите установку максимальной нагрузки и минимальной цены деления в меню CAL-1.

## **CAL 7 (угловая юстировка)**

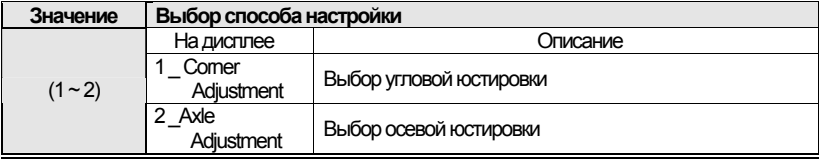

#### **CAL 7-1**

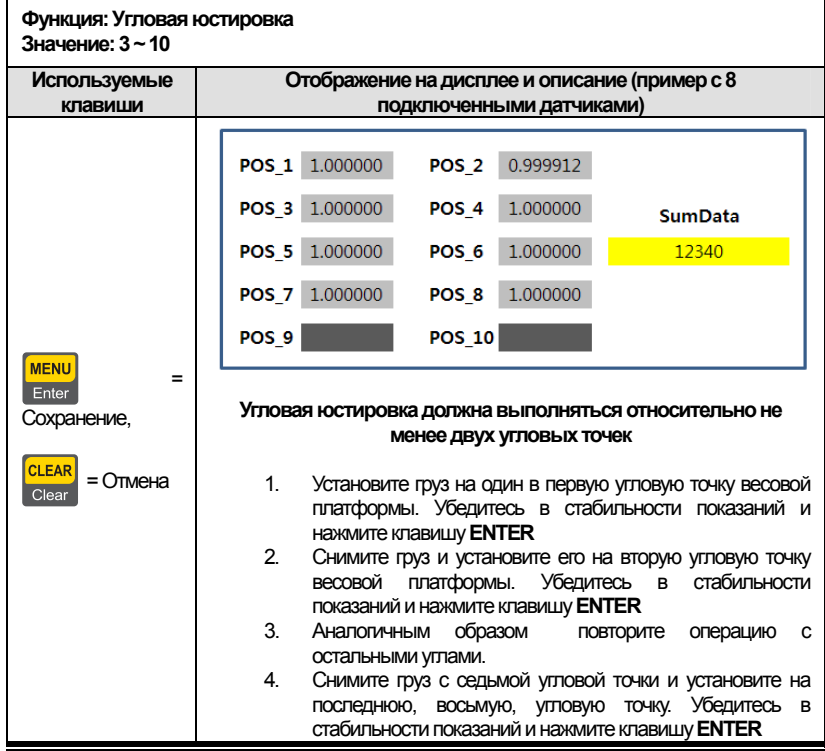

Примечание 1. Масса используемого груза должна составлять не менее 10% от максимальной нагрузки. Также необходимо использовать одинаковую нагрузку для юстировки всех четырех угловых точек.

Примечание 2. Установите груз на одну из угловых точек. Затем дождитесь стабильных показаний и нажмите клавишу ВВОД. Повторите данный процесс для каждой угловой точки.

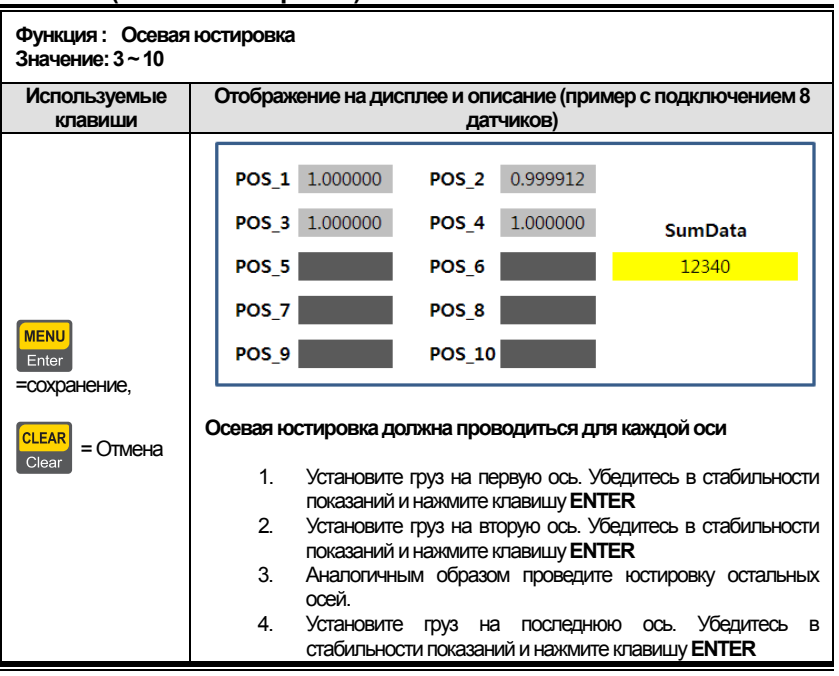

#### CAL 7-2 (Осевая юстировка)

Примечание 1. Масса используемого груза должна быть не ниже 10% от максимальной нагрузки. Также обратите внимание на то, что для юстировки каждой оси необходимо использовать груз одинаковой массы..

Примечание 2. Порядок юстировки осей указан на рисунке 8.4.

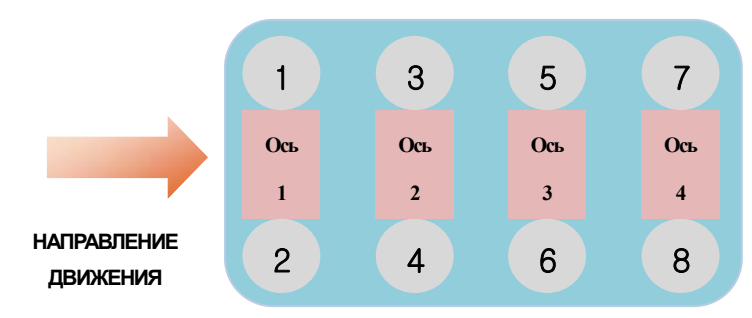

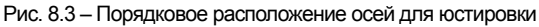

#### **CAL 8(Выбор единиц измерения)**

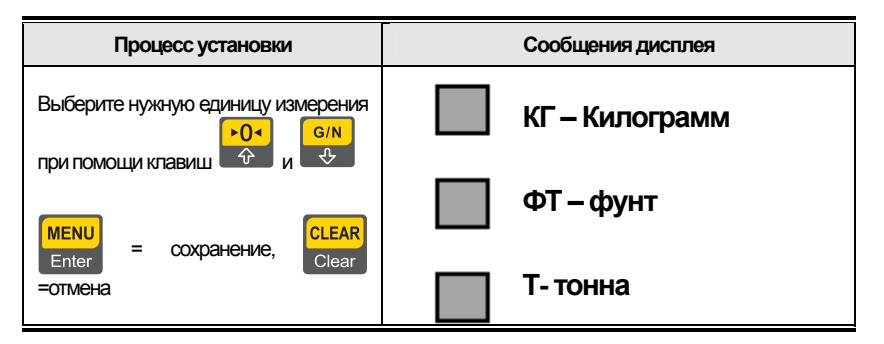

*Примечание. Единица измерения, установленная по умолчанию – КГ.* 

**Пломбировка терминала**

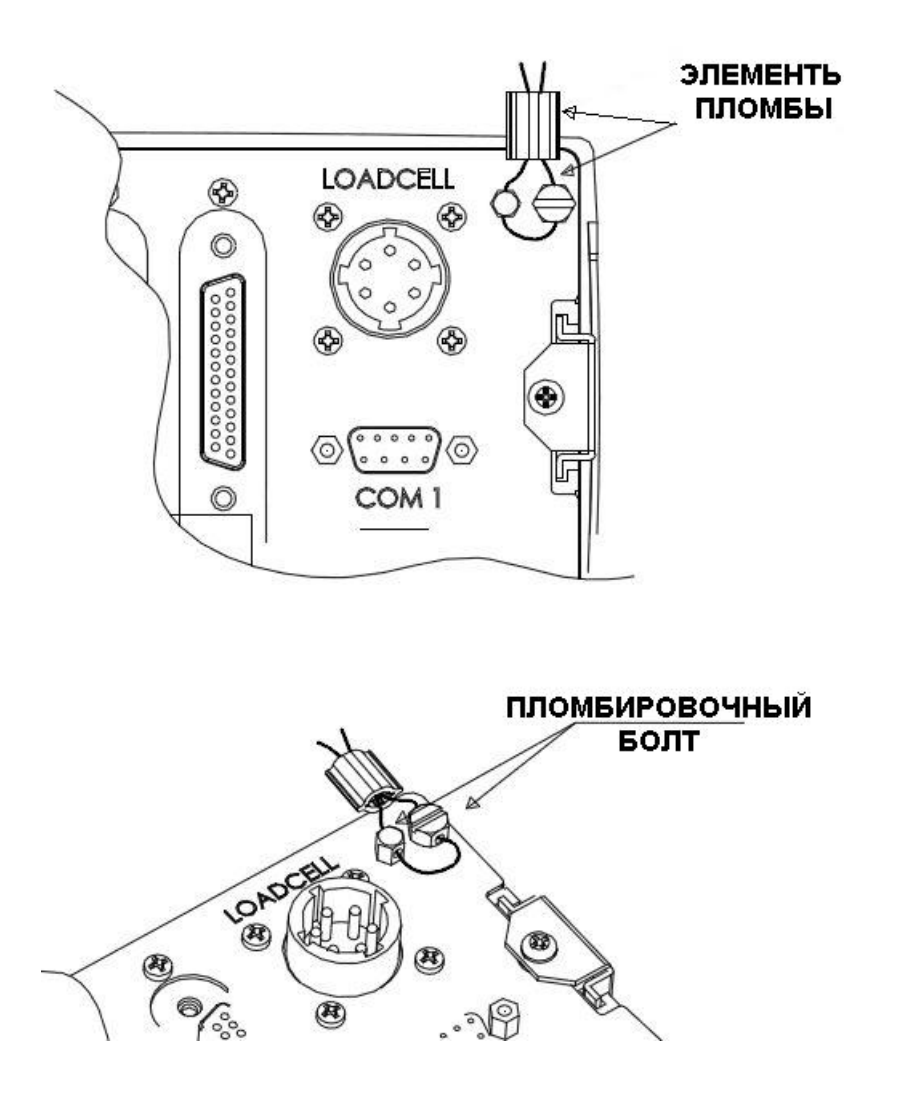

## **9. РЕЖИМ ВЗВЕШИВАНИЯ**

#### <span id="page-33-1"></span><span id="page-33-0"></span>**9.1 Функция обнуления**

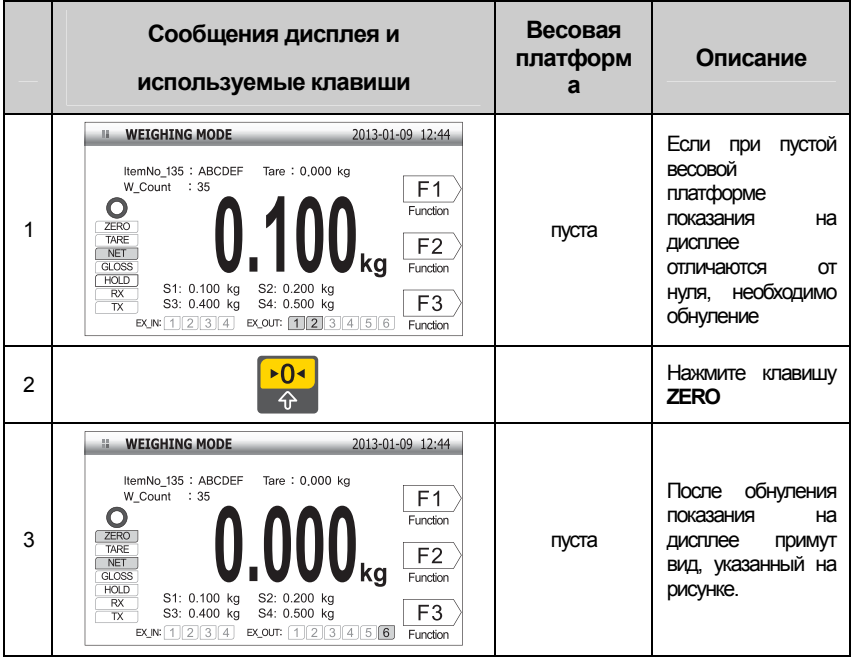

*Примечание 1. Диапазон работы клавиши обнуления устанавливается в пределах ±1% ~±99% от максимальной нагрузки.* 

 *Примечание 2. При помощи меню [2114] можно установить срабатывание функции обнуления только при стабилизации груза или при любом состоянии груза.* 

### <span id="page-34-0"></span>**9.2 Тарирование**

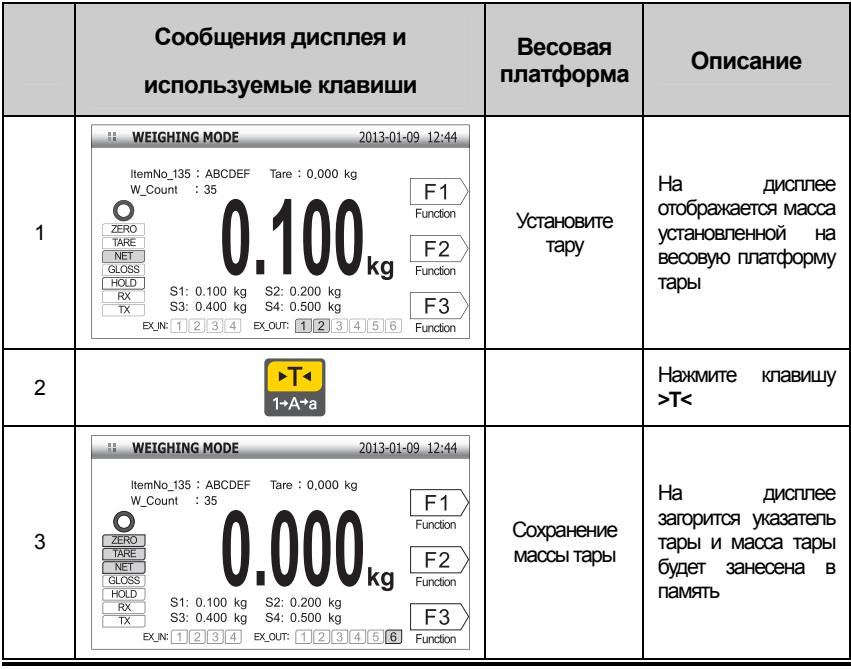

<span id="page-35-0"></span>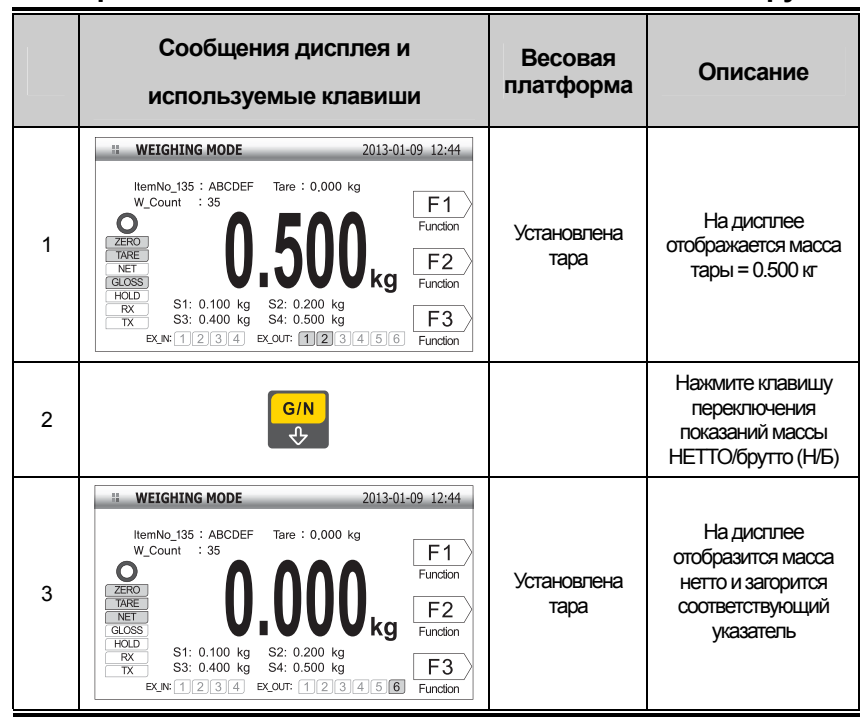

#### **9.3 Переключение показаний массы НЕТТО и массы брутто**

Примечание. Нажмите клавишу **>T<** при пустой весовой платформе для сброса тарирования.
## **9.4 Изменение № товара**

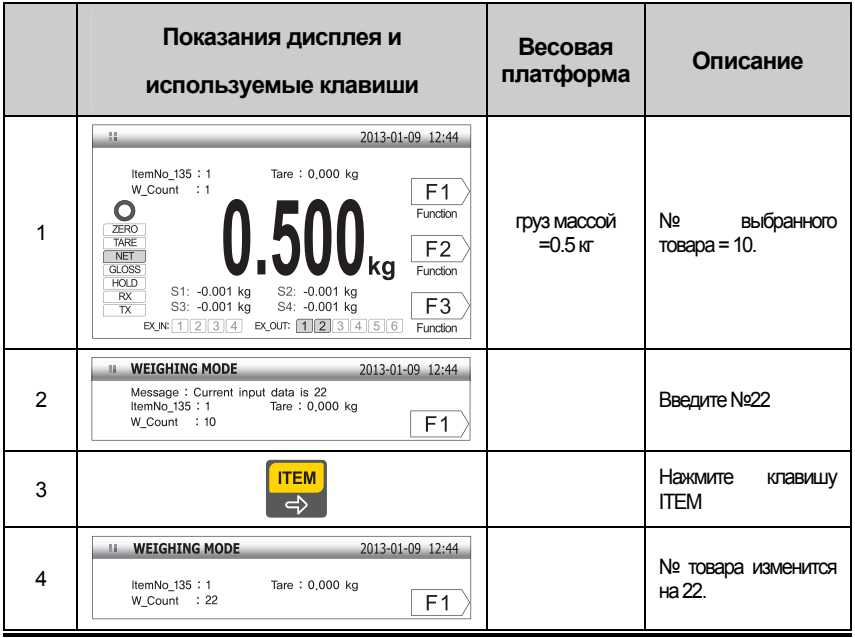

Примечание. № товара должен находится в пределах 0~99.

## **9.5 Печать предварительных итогов**

■ Предположим, № товара (укрепляющая планка) = 10.

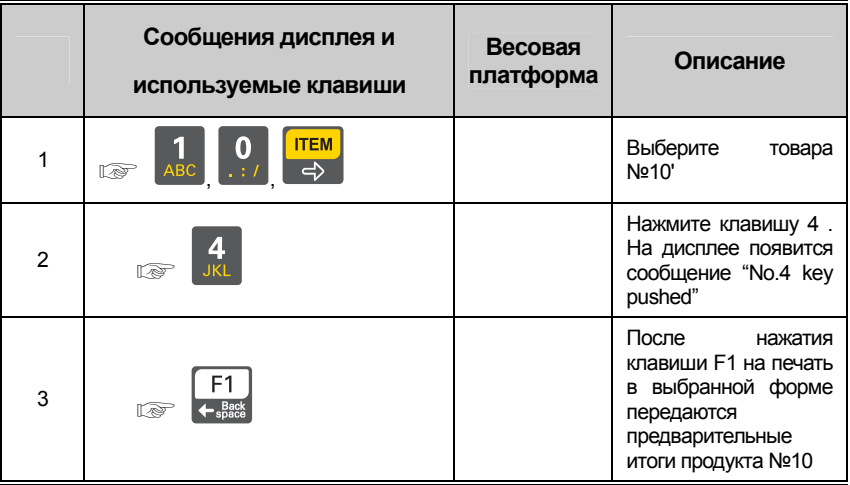

*Примечание 1. Данная операция доступна только в случае, если клавиша F1 настроена на ручную печать.* 

*Примечание 2. Форма печати предварительных итогов имеет следующий вид:*

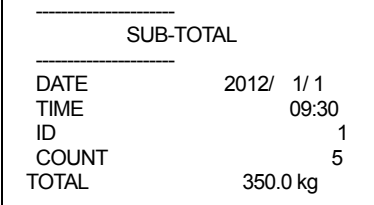

## **9.6 Печать итогов**

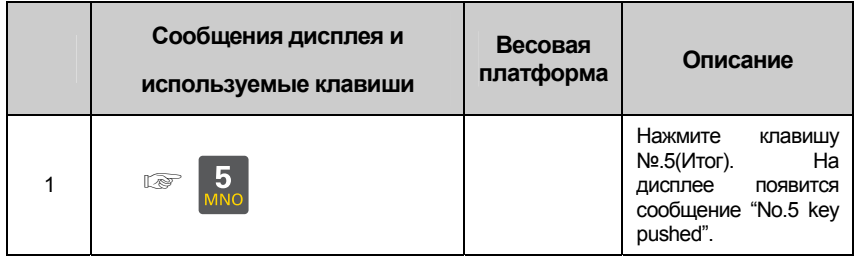

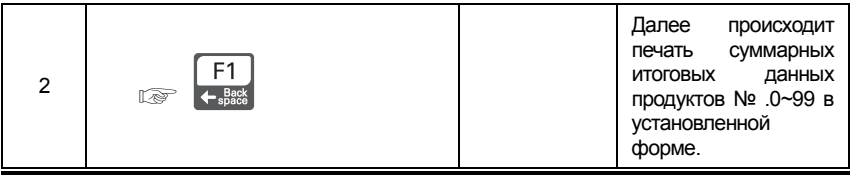

*Примечание 1. Данная операция доступна только в случае, если клавиша F1 настроена на ручную печать.* 

*Примечание 2. Форма печати итогов имеет следующий вид:*

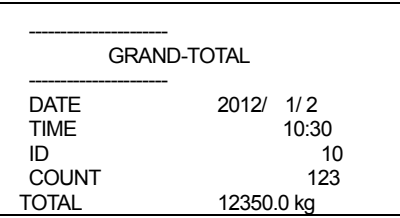

*Примечание 3. Удаление данных итогов происходит либо автоматически, либо при помощи меню [2-3-09]* 

## **9.7 Установка параметров продукта**

Нажмите клавишу в режиме взвешивания. На дисплее появится следующее

меню:

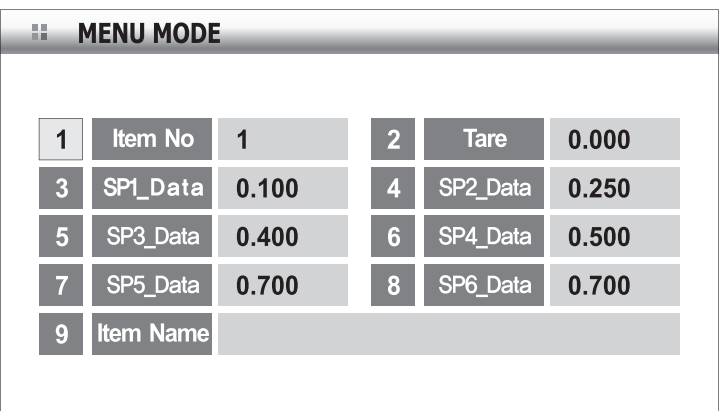

Выберите пункт, который необходимо изменить и введите новое значение при помощи

цифровых клавиш.

Нажмите клавишу  $\begin{bmatrix} F3 \\ Home \end{bmatrix}$ для изменения значения (в процессе взвешивания).

## **9.8 Изменение № продукта**

Нажмите клавишу «1» для выбора поля № товара и нажмите клавишу **меже** 

На дисплее появится окно ввода № продукта

Введите желаемый № продукта (введите [1], [1], затем нажмите клавишу и впет

На дисплее появятся данные продукта №11, после чего произойдет переход к предыдущему состоянию.

### **9.9 Изменение массы тары**

Нажмите клавишу «2», затем подтвердите выбор нажатием клавиши **менюте клан** 

На дисплее появится окно ввода массы тары

Введите желаемое значение, например 1 кг ([1][0][0][0]) и нажмите клавишу  $\frac{\text{MENU}}{\text{Enter}}$ 

#### **Изменение установленных значений 1~6**

Нажмите соответствующую цифровую клавишу для выбора поля (например, «3» для выбора поля SPI\_Data)

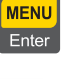

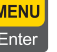

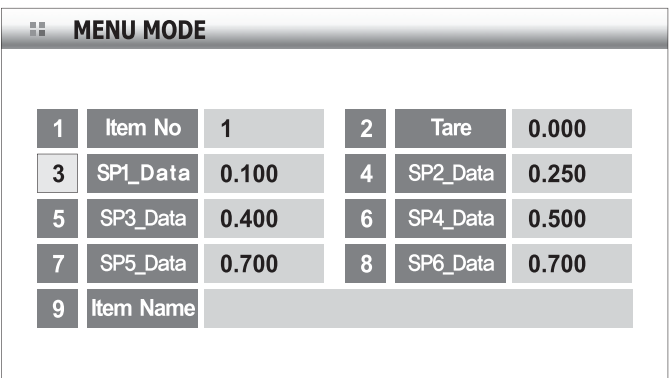

На дисплее появится окно установки значений

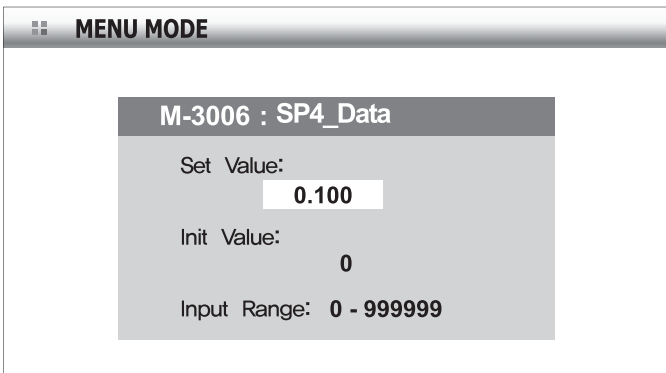

Введите желаемое значение и нажмите клавишу

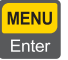

## **10. РЕЖИМ ТЕСТИРОВАНИЯ**

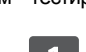

Для перехода в режим тестирования нажмите клавишу и на режиме

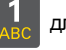

взвешивания, а затем клавишу  $\frac{1}{\sqrt{2}}$  для перехода в режим тестирования.

Второй способ перейти в меню тестирования: включите питание терминала, удерживая нажатой клавишу .

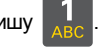

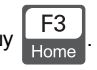

Для возврата в режим взвешивания нажмите клавишу  $\begin{bmatrix} F3 \\ H\end{bmatrix}$ 

## **Меню тестирования (1-9)**

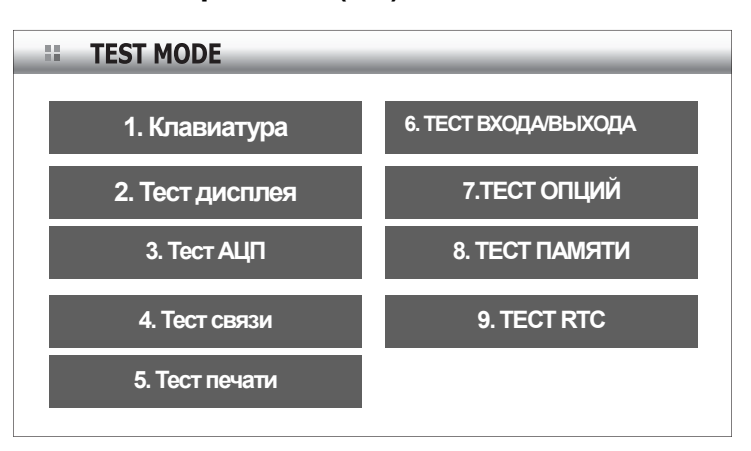

- 1. Тест клавиатуры
- 2. Тест ЖК-дисплея
- 3. Тест АЦП
- 4. Тест портов передачи данных (COM1, COM2)
- 5. Тест печати (COM2)
- 6. Тест внешнего ввода/вывода
- 7. Тест опций
- 8. Тест памяти
- 9. Тест RTC

## **1. Тест клавиш**

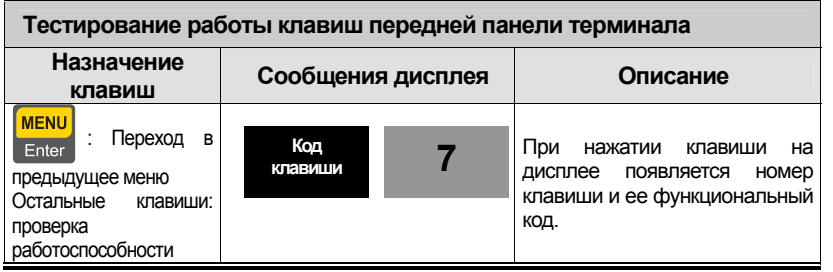

### Таблица \*\*\* - Номера и коды клавиш в режиме тестирования

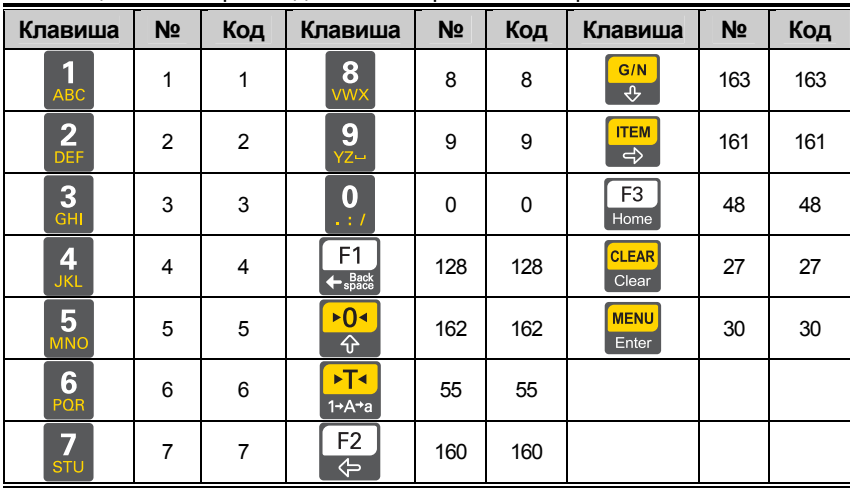

## **2.Тест ЖК-дисплея**

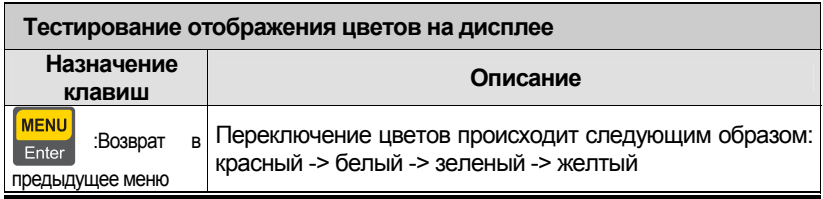

## **3.Тест АЦП**

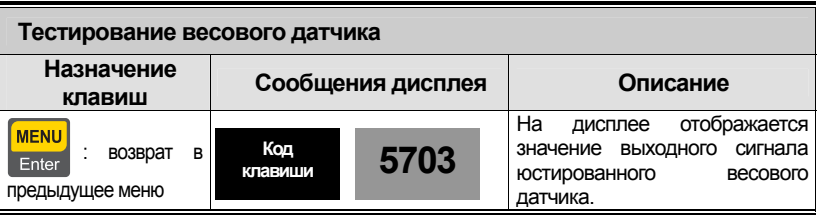

Примечание 1. Убедитесь в том, что значение выходного сигнала весового

датчика изменяется при нагружении/разгрузке весовой платформе.

Если значение выходного сигнала весового датчика не меняется или остается нулевым при установке грузов различной массы/разгрузке весовой платформы, проверьте правильность подключения весового датчика.

Примечание 2. При нажатии клавиши  $\Rightarrow$  на дисплее появляется значение выходного сигнала весового датчика (в единицах мВ/В)

**ITEM** 

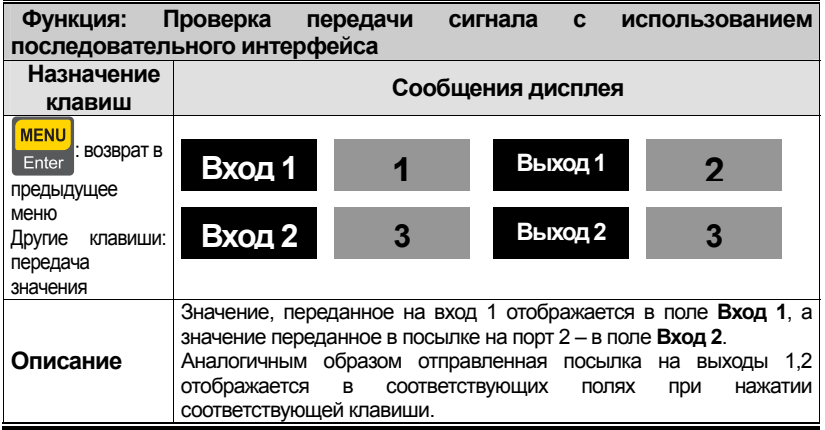

*Примечание 1. Для выполнения данного теста соедините при помощи кабеля порт последовательной передачи данных компьютера и порт COM на задней панели терминала. Затем воспользуйтесь для проверки программой передачи данных (Hyper Terminal).* 

*Примечание 2. Нажмите клавишу 1, чтобы удостовериться в том, что ПК получает сигнал без ошибок.* 

#### **4.Тест связи**

*Примечание 3. Перед выполнением данного теста следует настроить скорость передачи в меню[2204] или [2209].*

#### **5.Тест печати**

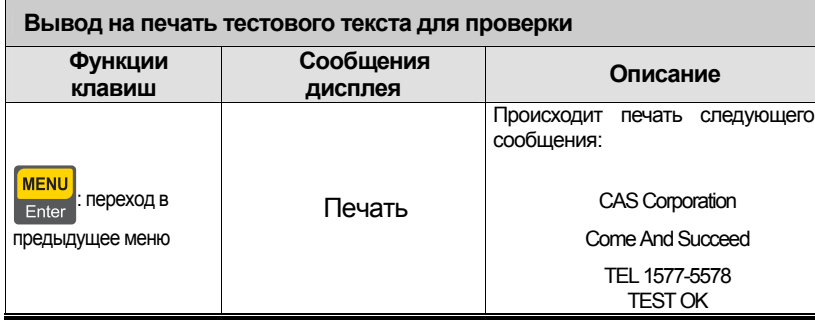

*Примечание. Перед проведениемданного теста необходимо указать используемый принтер вменю. [2-3-01].* 

## **6.Тест внешн. входа/выхода**

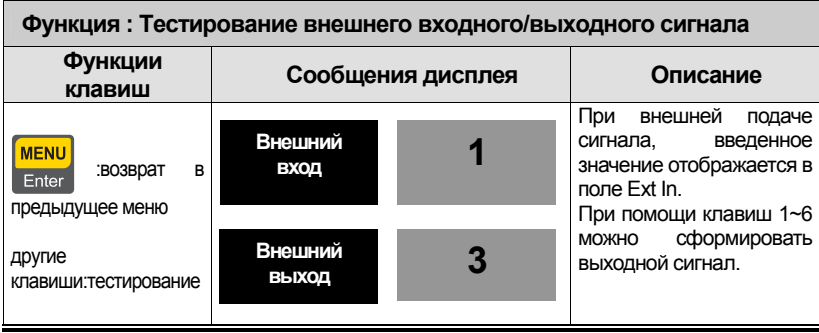

*Примечание. Данная функция доступна только при наличии установленной опции весовогомодуля*

## **7. Тест аналог. и BCD-выходов**

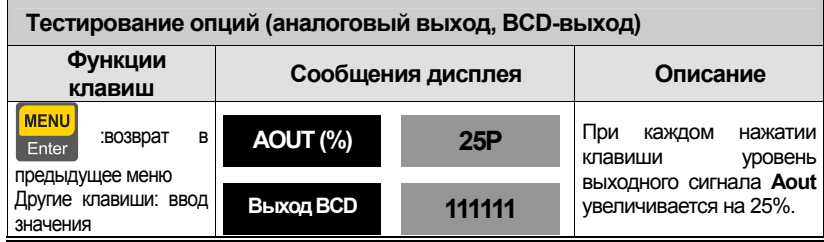

*Примечание. Проведение данного теста доступно только при наличии подключенной опции аналогового выхода или BCD-выхода.* 

## **8.Тест памяти**

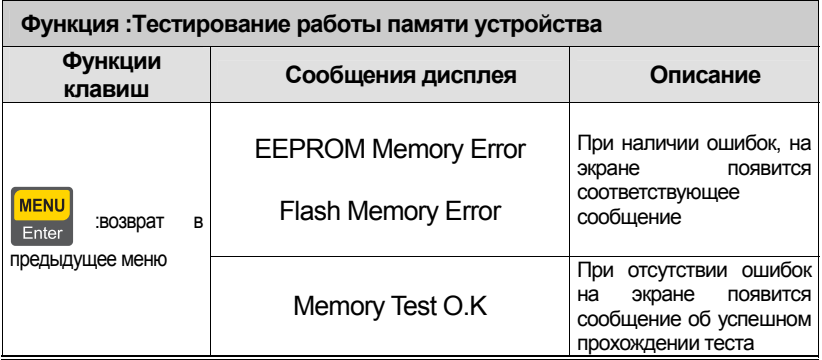

### **9.Тест реального времени**

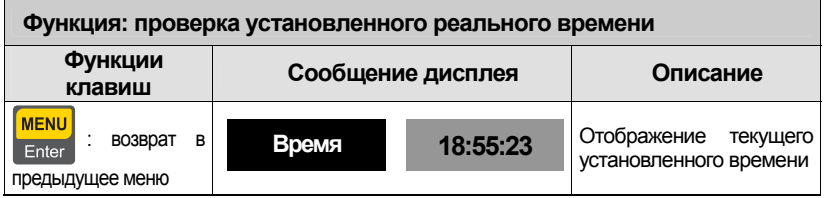

# **11. РЕЖИМ НАСТРОЕК**

## **11.1 Доступ к режиму настроек**

Нажмите клавишу **МЕКИ**, находясь в режиме взвешивания. Затем выберите режим

настроек при помощи клавиши  $\frac{2}{\sqrt{2\pi}}$ 

Альтернативный способ перехода в режим настроек: включите питание, удерживая

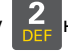

нажатой клавишу  $\frac{2}{\sqrt{1-\epsilon}}$  на передней панели терминала.

Для возвращения в режим взвешивания нажмите клавишу .

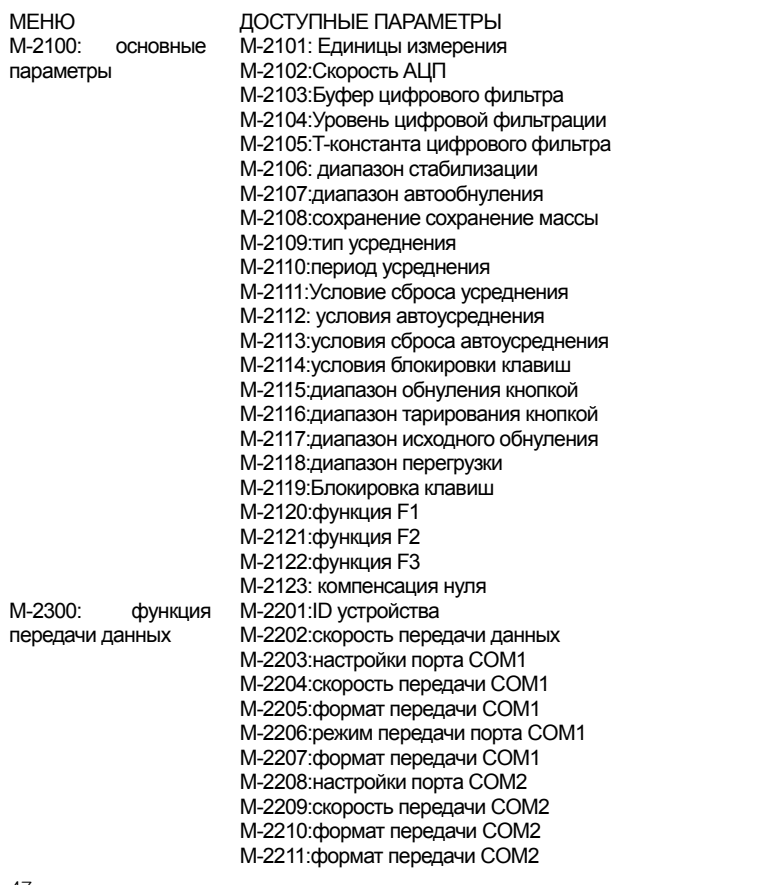

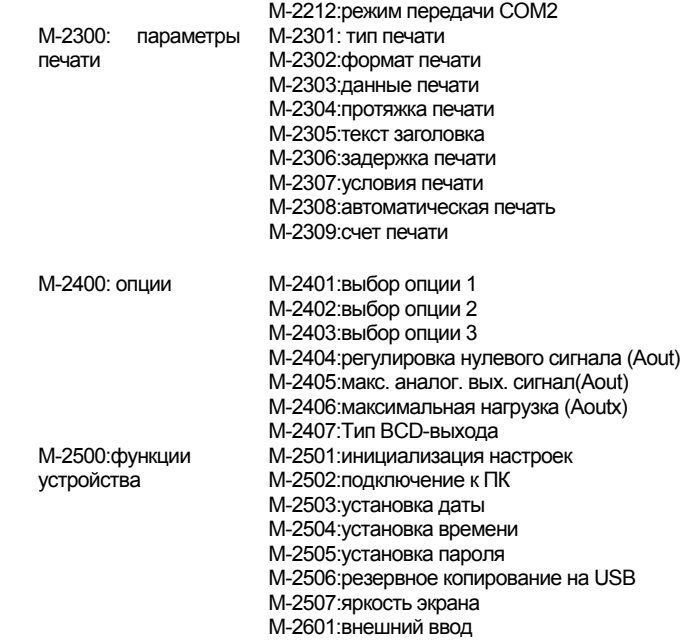

## **11.2 Основные функции**

#### **Menu-2101**

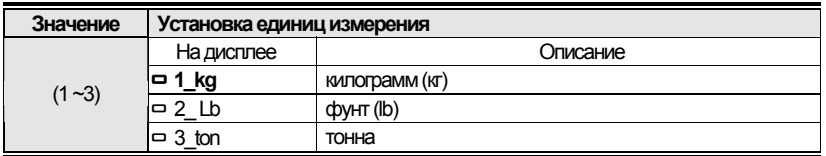

#### **Menu-2102**

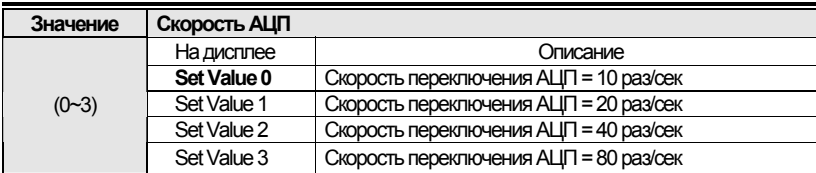

#### **Menu-2103**

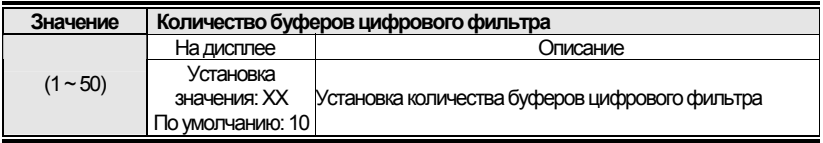

*Примечание. Устанавливается в зависимости от окружающих условий (можно снизить скорость смены показаний при сильной вибрации)*

#### **Menu-2104**

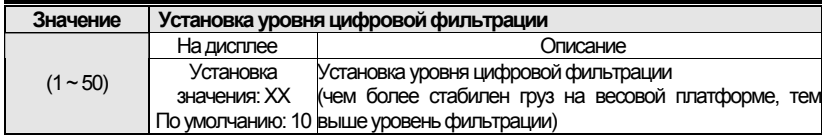

#### **Menu-2106**

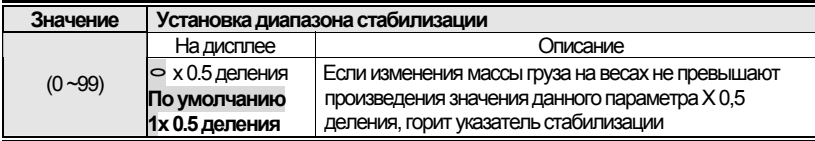

*Примечание 1. Показания массы груза на весовой платформе считаются стабильными, если колебания не превышают (значение Menu-2106) X 0,5 деления в течение определенного периода.* 

*Примечание 2. При работе в условиях повышенной вибрации стабилизация массы будет достигаться быстрее, если установить более высокое значение данного параметра (верно и обратное).*

#### **Меню-2107**

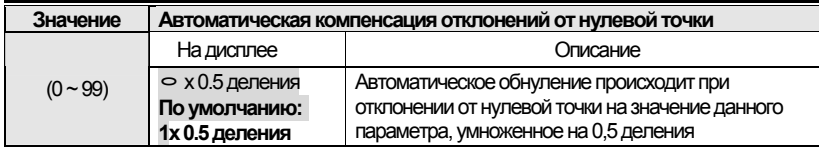

Примечание 1. Если отклонение от нулевой точки не превышает значения данного параметра, умноженного на 0,5 деления в течение определенного периода, происходит автоматическое обнуление.

Пример: Максимальная нагрузка составляет 120 кг с ценой деления 0,05 кг (при условии установки в меню 2107 = 2),

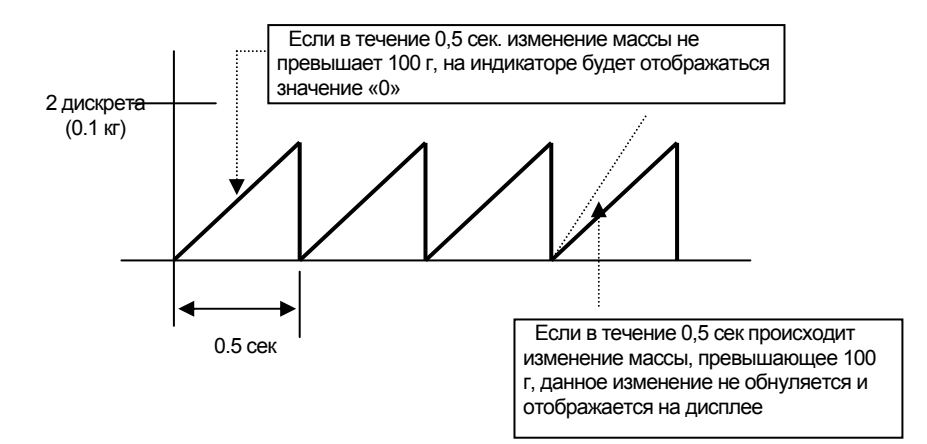

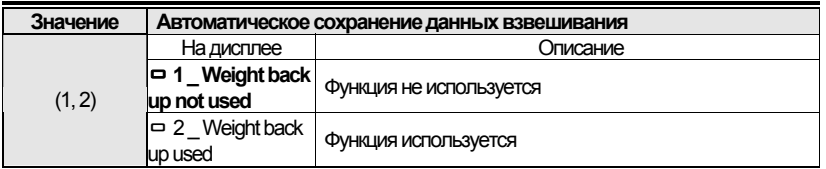

*Примечание 1. Выберите нужное значение нажатием соответствующей цифровой клавиши или при помощи клавиш перемещения курсора и нажмите [Enter] Примечание 2. При включении данной функции терминал запоминает позицию нулевой точки и в случае внезапного отключения питания или выключения терминала, если оставить груз на весовой платформе (не рекомендуется) или установить груз на платформу перед следующим включением, на дисплее будет отображаться масса установленного груза.* 

#### **Menu-2109**

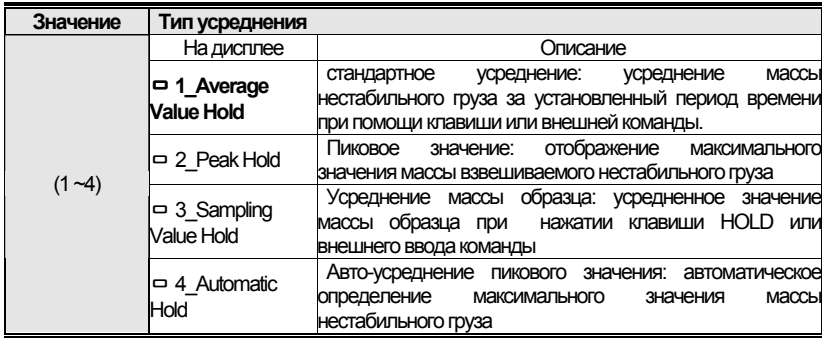

*Примечание 1. Если на протяжении времени работы данной функции масса груза превышает значение максимальной нагрузки, функция усреднения отключается. Примечание 2. Если выбрать значение 2 при пустой весовой платформе и установить на нее груз, произойдет вычисление максимального значения массы груза и это значение отобразится на дисплее.*

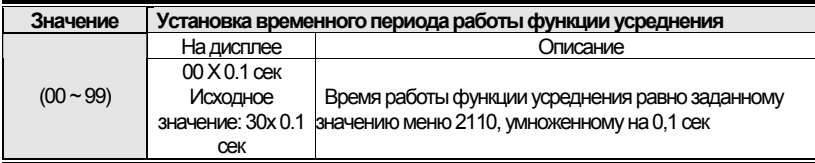

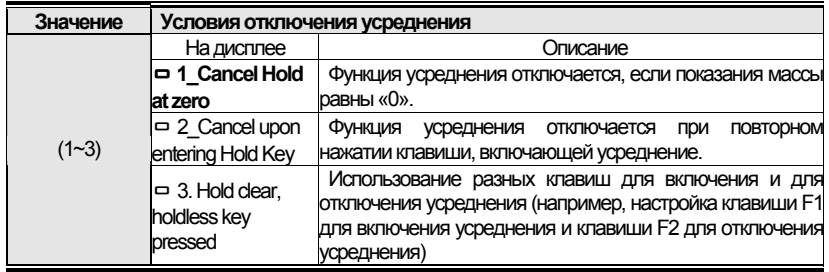

## **Menu-2112**

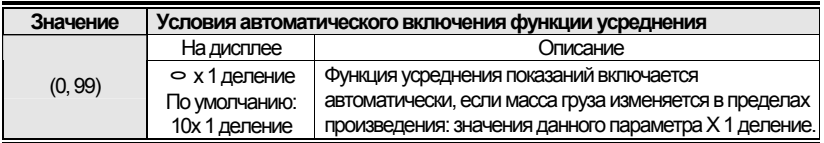

## **Menu-2113**

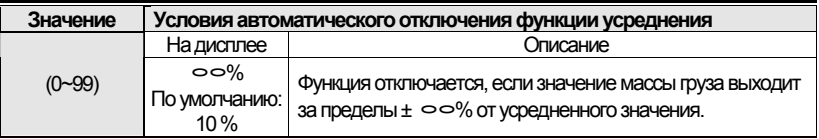

## **Menu-2114**

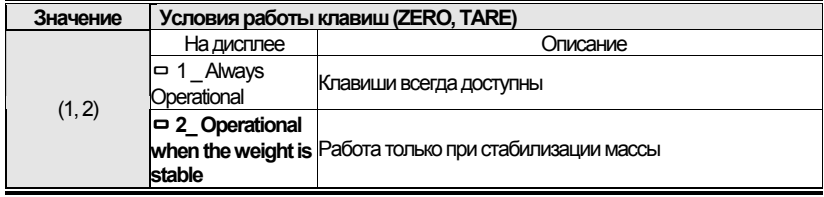

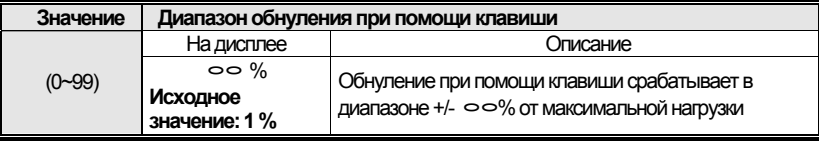

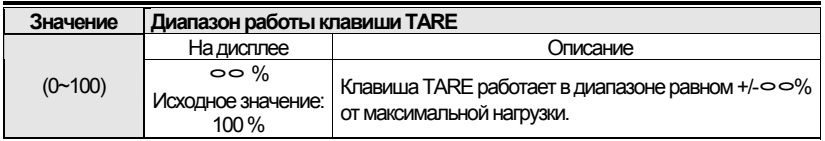

## **Menu-2117**

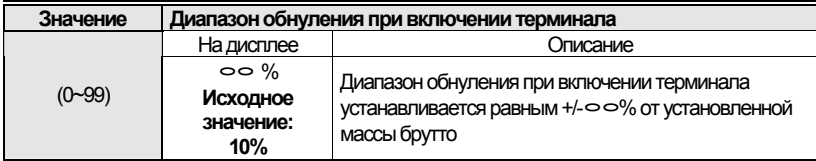

## **Menu-2118**

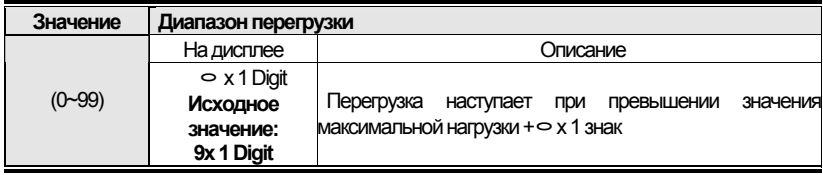

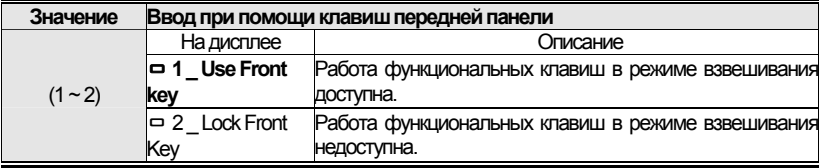

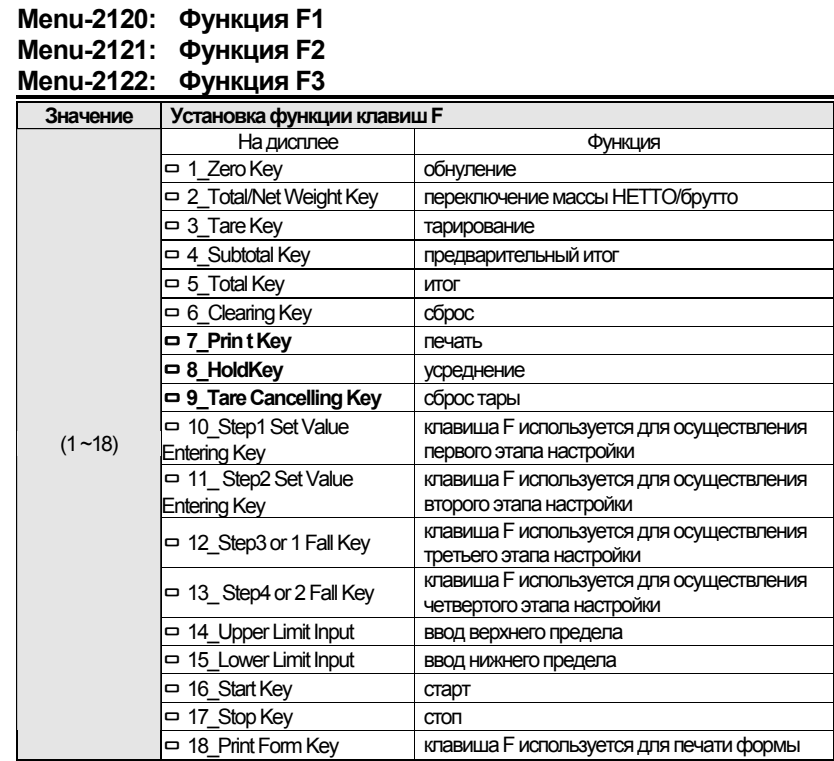

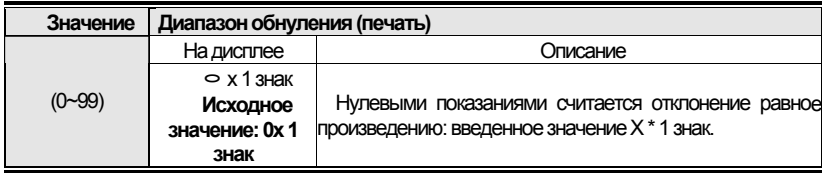

## 11.3 Настройки соединения

### **Menu-2201**

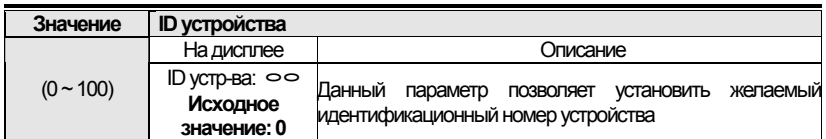

Примечание. Данная функция полезна при использовании командного режима.

#### **Menu-2202**

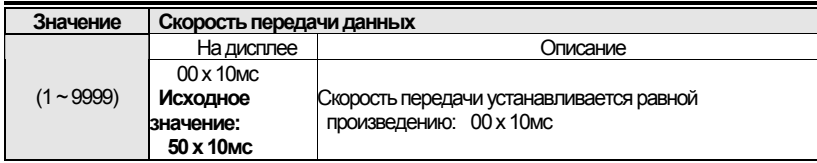

Примечание. При установке значения «0» данные передаются в реальном времени.

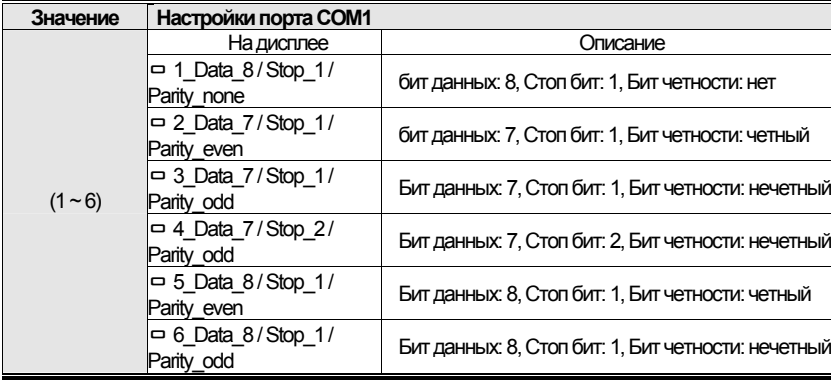

#### **Меню-2204**

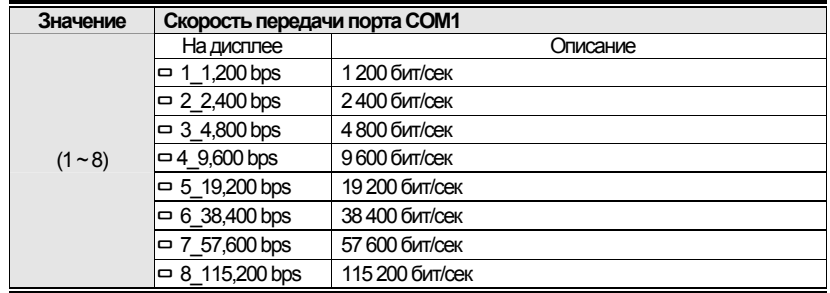

## **Меню -2205**

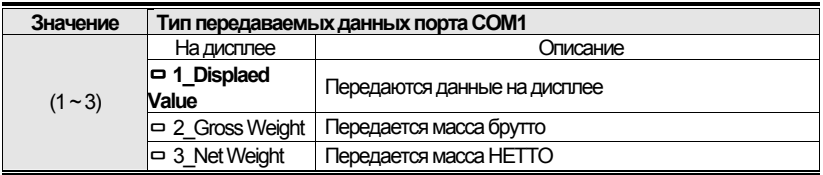

## **Меню -2206**

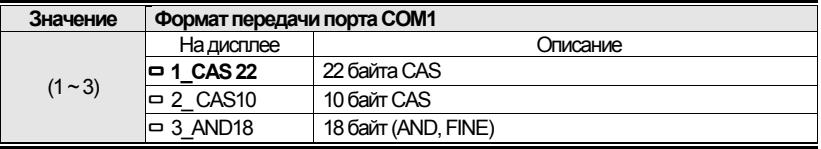

*Примечание. Более подробно см. <Приложение 1>* 

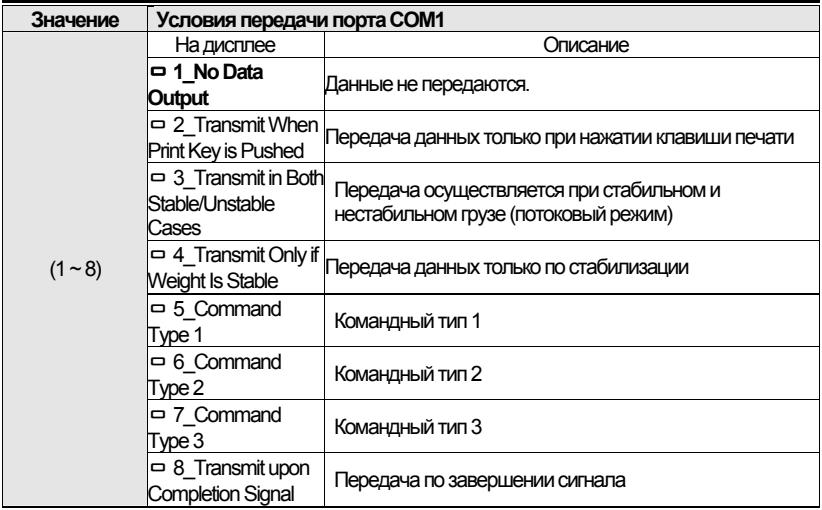

Примечание 1. Подробней см. Приложения 2, 3, 4

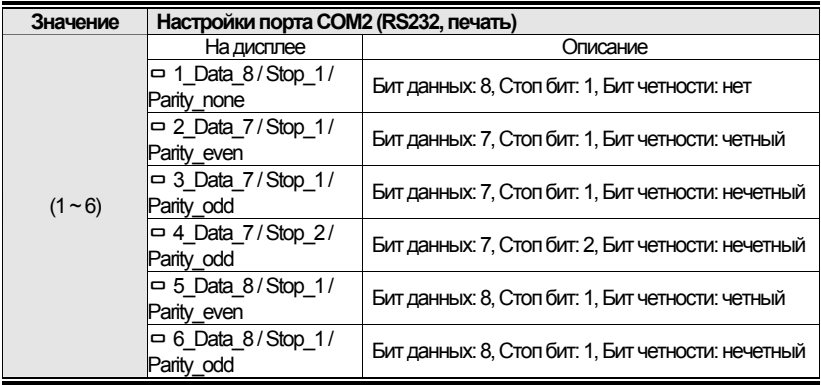

#### **Меню 2209**

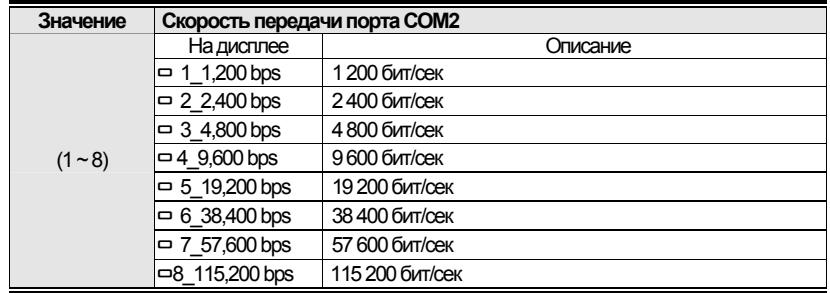

## **Меню 2210**

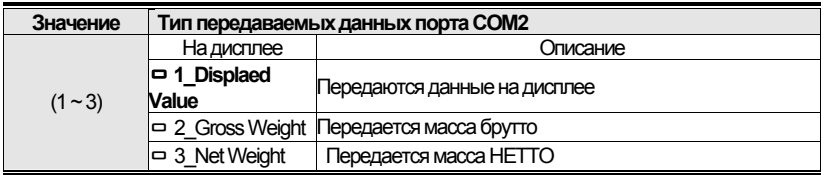

## **Меню 2211**

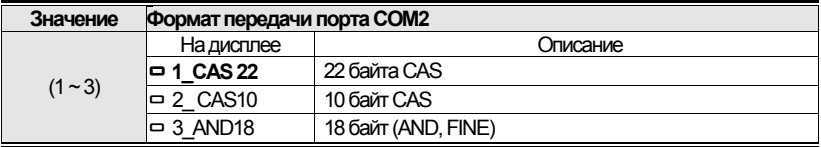

*Примечание. Подробнее см. <Приложения 1>* 

#### **Меню 2212**

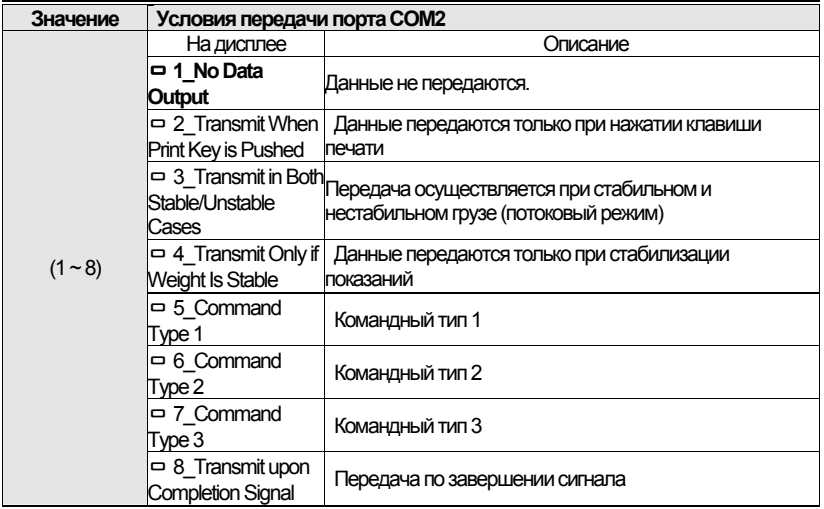

Примечание. Подробней см. Приложения 2, 3, 4

## **11.4 Настройка параметров печати**

## **Меню 2301**

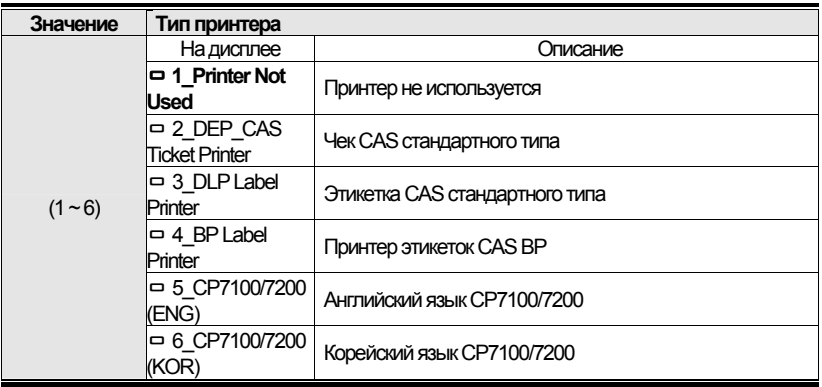

### **Меню 2302**

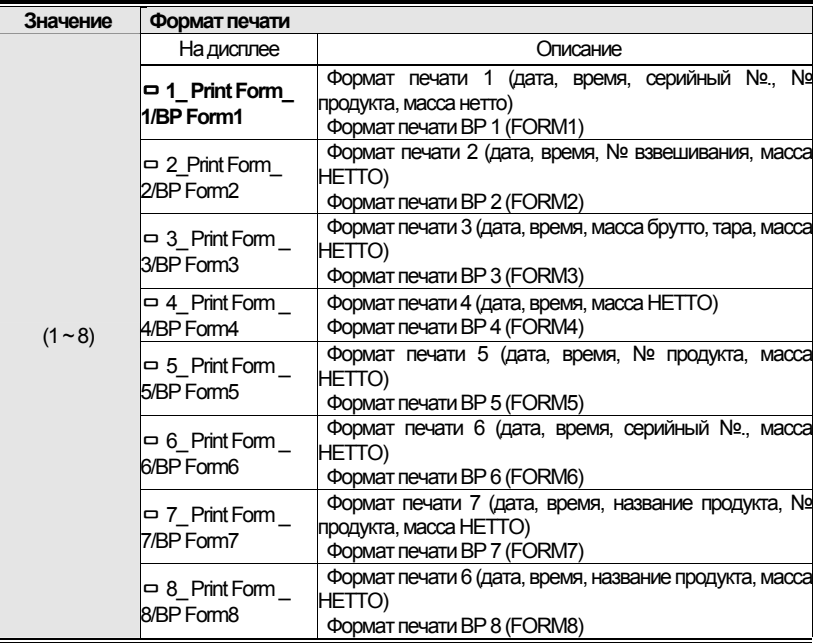

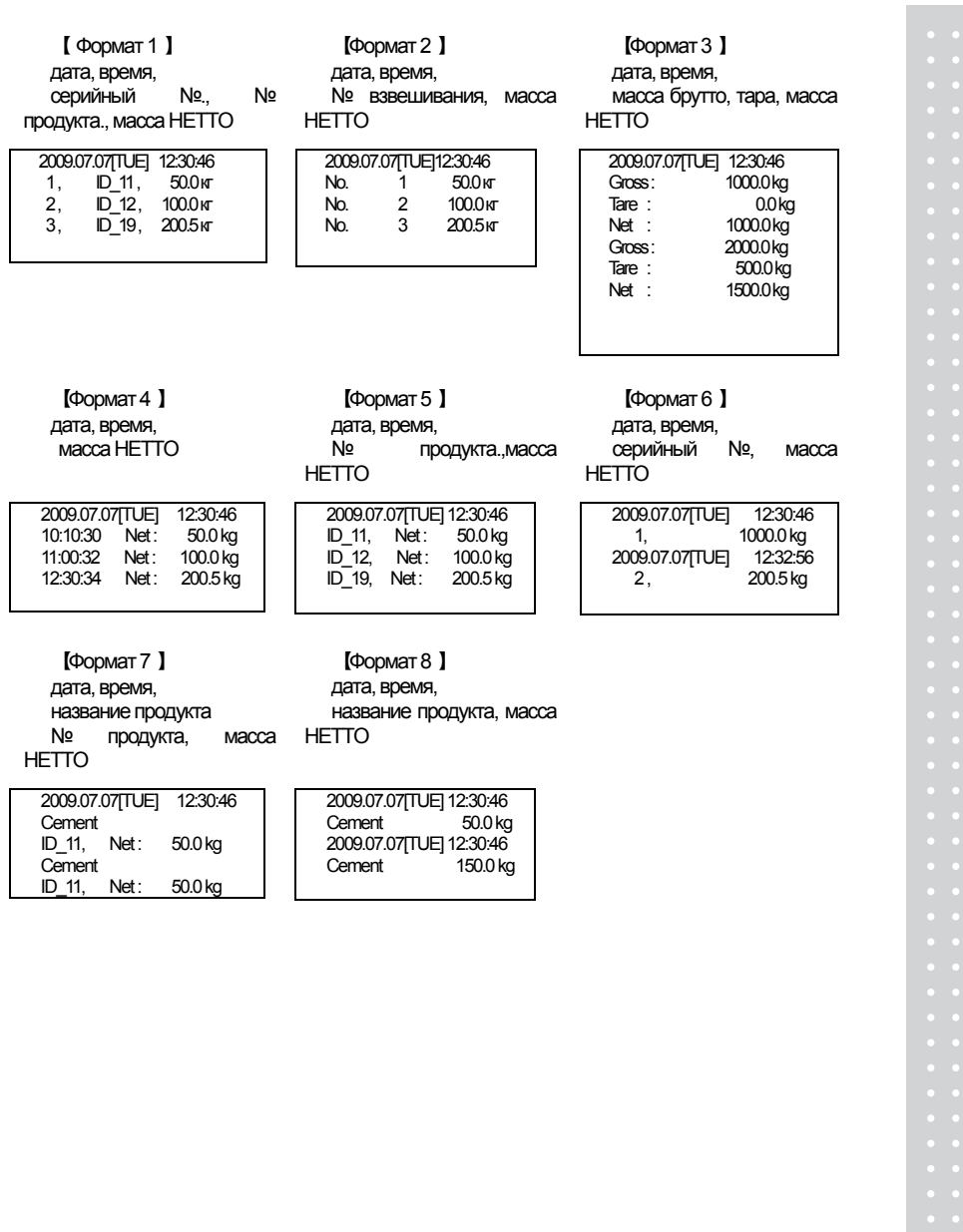

## ПРОТОКОЛ CAS DLP

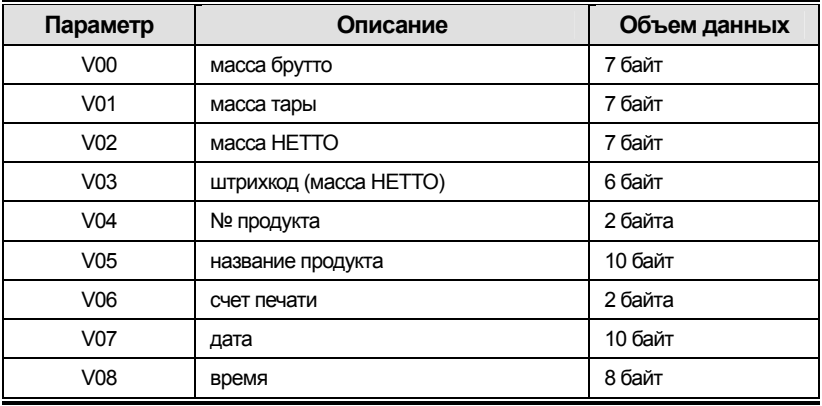

## Протокол принтера CAS BP

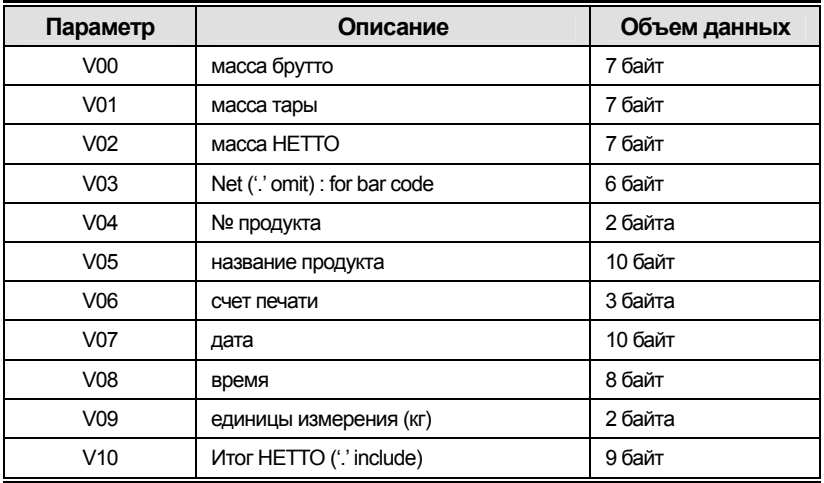

### **Меню 2303**

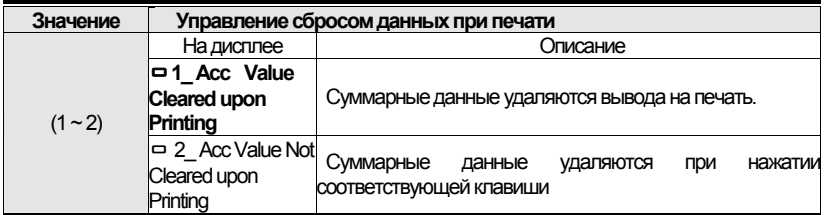

#### **Меню 2304**

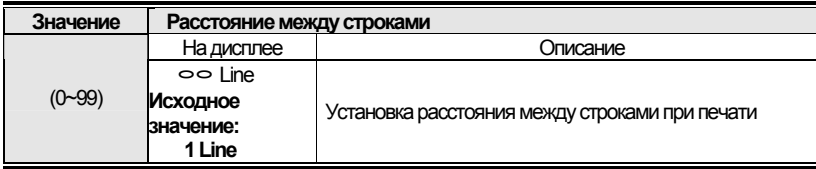

## **Меню 2305**

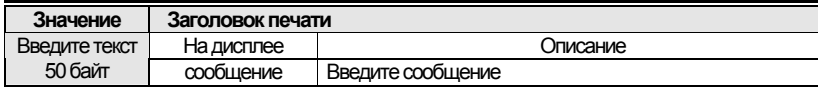

### **Меню 2306**

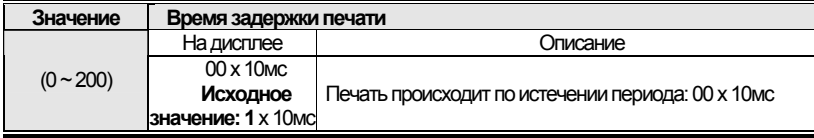

## **Меню 2307**

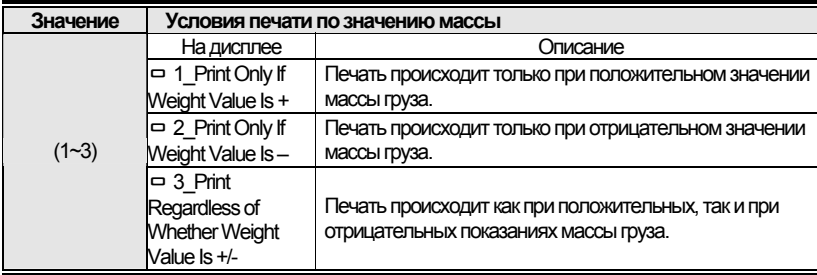

#### **Меню 2308**

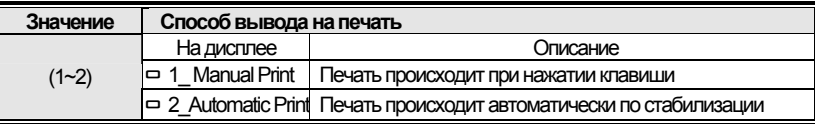

#### Меню 2309:

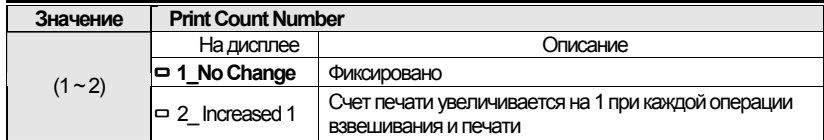

## **11.5 Настройка опций**

#### **Меню-2401: Настройка опции 1 Меню-2402: Настройка опции 2 Меню-2403: Настройка опции 3**

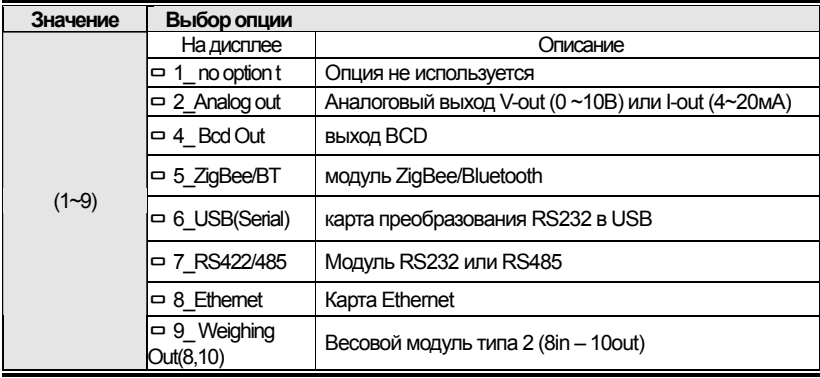

*Примечание. Обязательно уточните информацию о желаемых опциях у продавца перед покупкой, так как возможны ограничения на установку определенных опций, несовместимых с версией ПО терминала.* 

#### **Меню 2404: Выходное значение нуля**

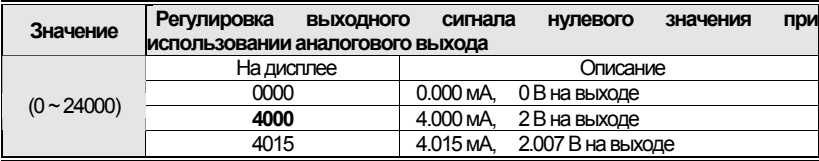

### **Меню 2405:Макс. аналог. вых. сигнал**

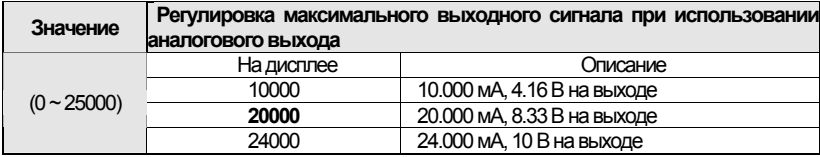

#### **Меню 2406: макс. нагрузка**

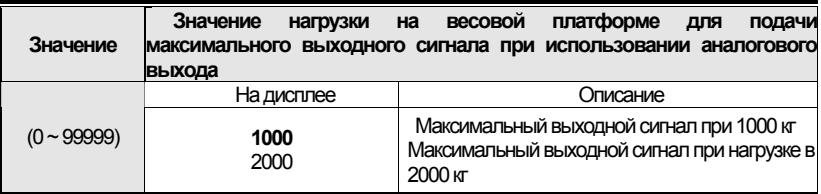

### **Меню 2407: тип выхода BCD**

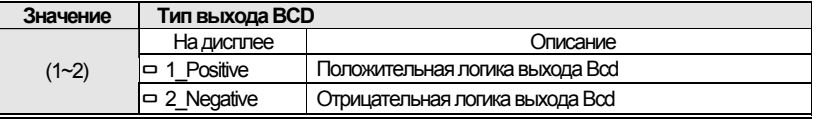

## **11.6 Дополнительные функции**

#### **Меню 2501: Сброс настроек**

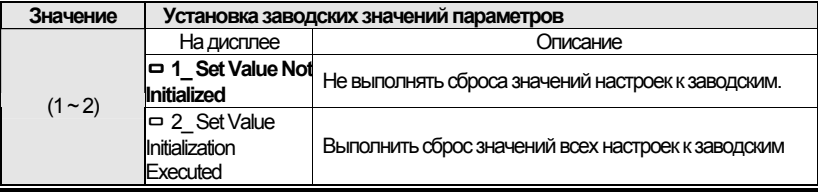

### **Меню 2502: подключение ПК**

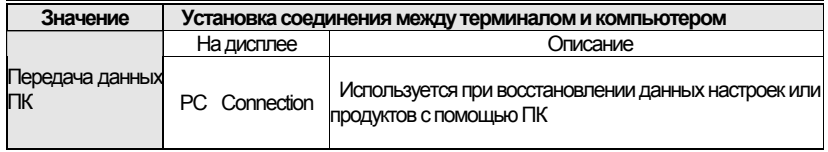

### **Меню 2503: установка даты**

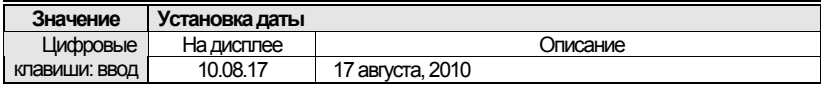

### **Меню-2504: установка времени**

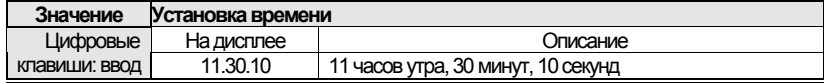

#### Меню 2505: установка пароля

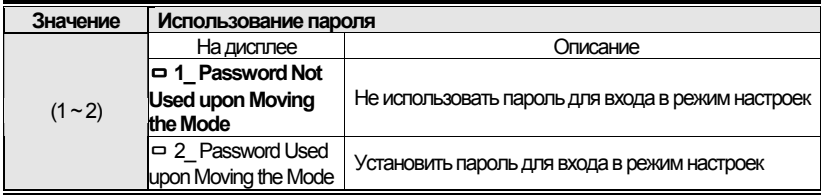

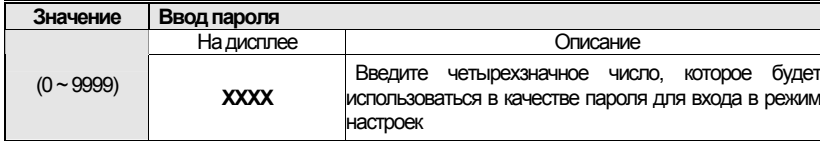

#### Меню 2506: сохранение на USB

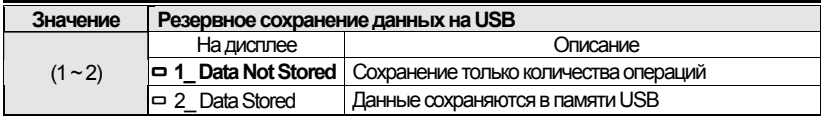

Примечание 1. Данные, выводимые на печать, сохраняются в памяти USB. Примечание 2. При выполнении резервного сохранения данные сохраняются в следующем формате:

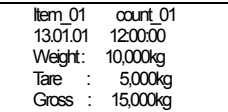

### Меню 2507: яркость дисплея

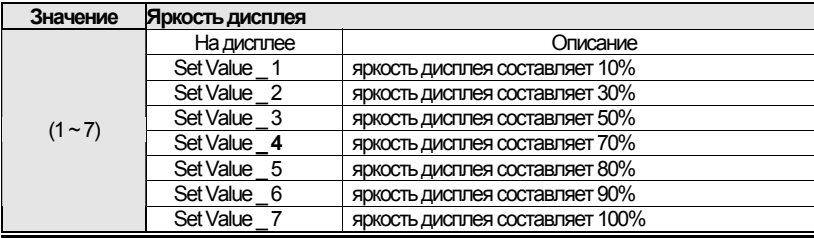

## **12. РАБОТА ИНТЕРФЕЙСА RS-232C**

#### **12.1 Подключение порта RS-232C**

(1) COM - TXD: контакт № 2, RXD: контакт № 3, GND: контакт№ 7

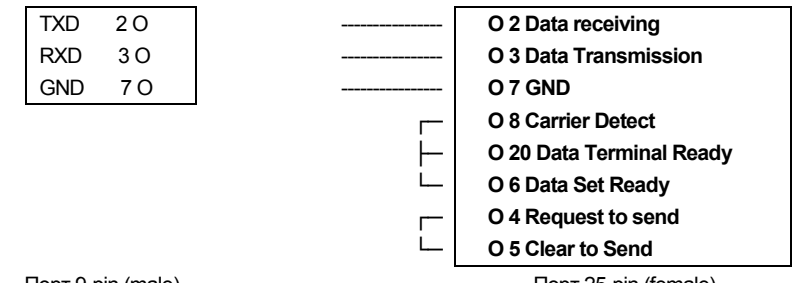

Порт 9-pin (male)<br>Порт RS-232C терминала CI-600D Порт последовательного интерф

Порт последовательного интерфейса ПК

(2) COM2 - RXD: контакт № 2, TXD: контакт № 3, GND: контакт № 7 (Опция)

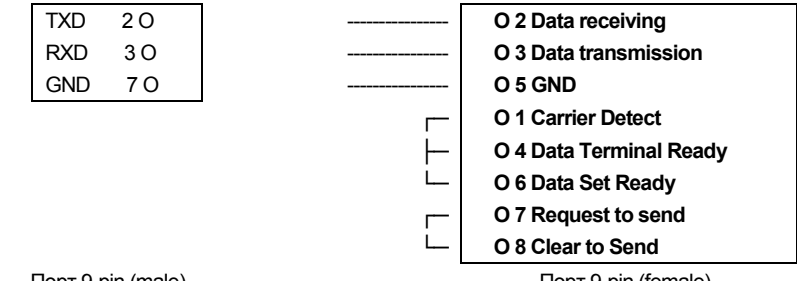

Порт 9-pin (male)<br>Порт RS-232C терминала CI-600D Порт последовательного интер Порт последовательного интерфейса ПК

## **12.2 Подключение дополнительного дисплея**

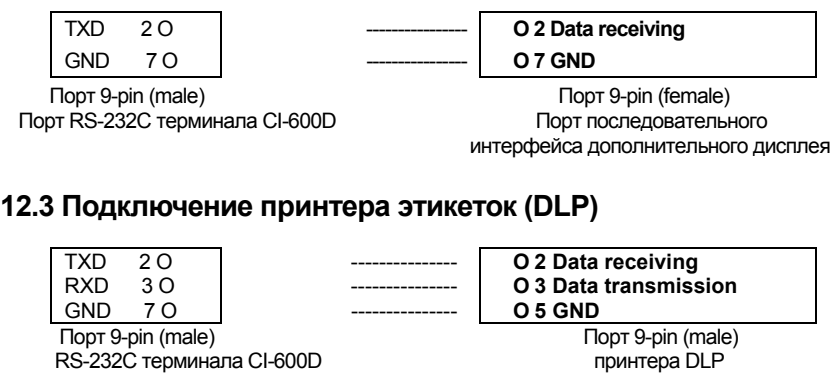

Примечание. Подробнее о работе канала RS-232C см. Pежим настроек.

#### **12.4 Подключение каналов RS-422 и 485**

Передача сигнала по интерфейсу RS-422 и 485 происходит с модуляцией по напряжению, благодаря чему снижается влияние шумов.

Кабель питания адаптера переменного тока и другие электропровода необходимо прокладывать изолированно друг от друга. Также необходимо использовать кабель экранирования (≥0.5Φ).

Рекомендованная длина кабеля не должна превышать 1.2 км.

### • Способ вывода выходного сигнала

Аналогично использованию RC232C

▶**Форматсигналаиданных** Аналогично использованию RC232C

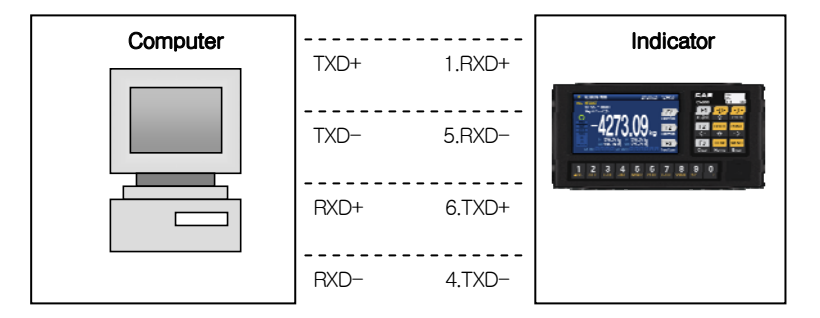

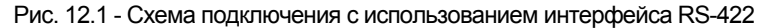

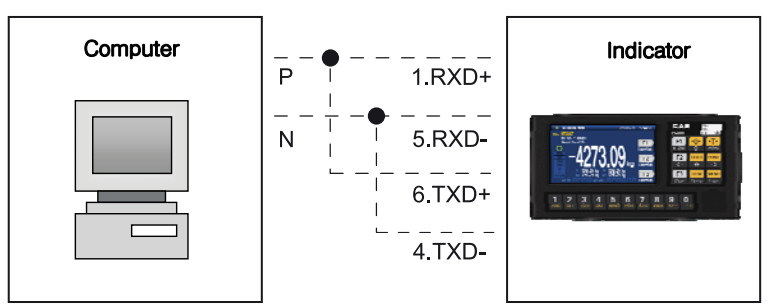

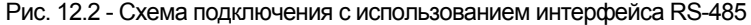

# 13. ПРОТОКОЛ ПЕРЕДАЧИ ДАННЫХ

### Формат передачи CAS 22 байта

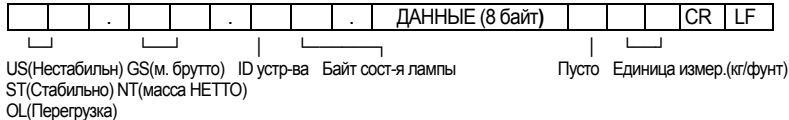

ID устр-ва (идентификационный номер устройства) - Отправив в посылке указание ID устройства размером 1 байт, можно выборочно получить данные с терминала на принимающее устройство (ID устройства устанавливается при помощи параметра F26)

ДАННЫЕ (8 байт): В случае, если данные взвешивания включают децимальную точку (например, 13,5 кг), сообщение представляет собой 0', 0', 0', 0', 1', 3', и 5' размером 8 байт в кодировке ASCII.

**• Байт состояния пампы** 

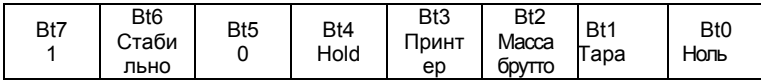

**CR** 

## Протокол CAS 10 байт

(1) Кодировка: ASCII (2) Формат передаваемых данных: 10 байт

ДАННЫЕ (8 байт)

LF

## Протокол AND 18 байт

(1) Кодировка: ASCII (2) Формат передаваемых данных: 18 байт

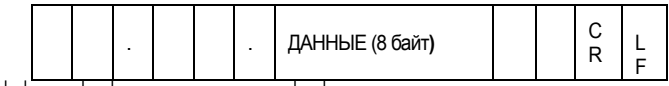

US(Нестабильн) GS(масса брутто) ST(Стабильно) NT(масса HETTO) OL(Перегрузка)

Единица измер. (кг/фунт)

\*Данные взвешивания (8 байт)

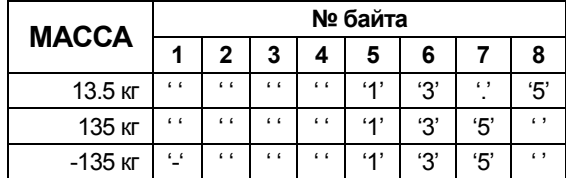

## 14. ПРИЛОЖЕНИЯ

#### Приложение 1> Описание Командного режима 1 Команды CAS <NT-500 >

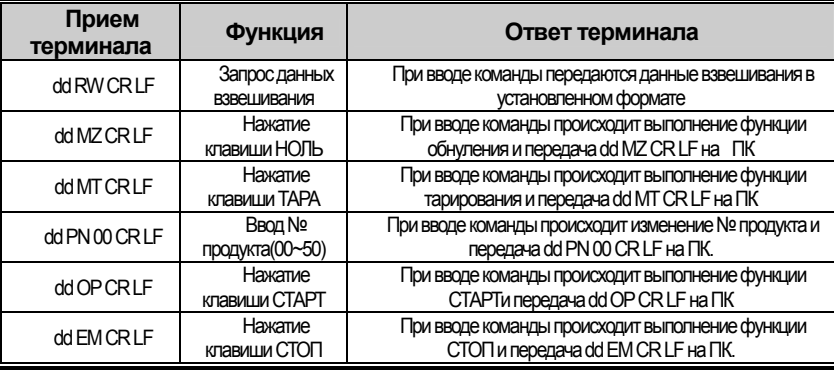

\* dd : ID устройства (кодировка ASCII: 0×30 (hex), 0×31 (hex в случае, если ID устройства равен "01")

\* 00000,00 : Установка значения верхнего предела/нижнего предела/верхнего предела fall/lower limit fall (кодировка ASCII: 0x30(hex), 0x30(hex), 0x33(hex), 0x34(hex), 0x35(hex) в случае, если установленное значение составляет  $(00345")$ 

\* Если выполнить команду не удается, на компьютер передается команда: ! CR LF.

\* В случае, если команда содержит ошибку, на компьютер передается сообщение: ? CR LF.
### **Приложение 2> Описание Командного режима 2**

### **Команды CAS <NT-570 >**

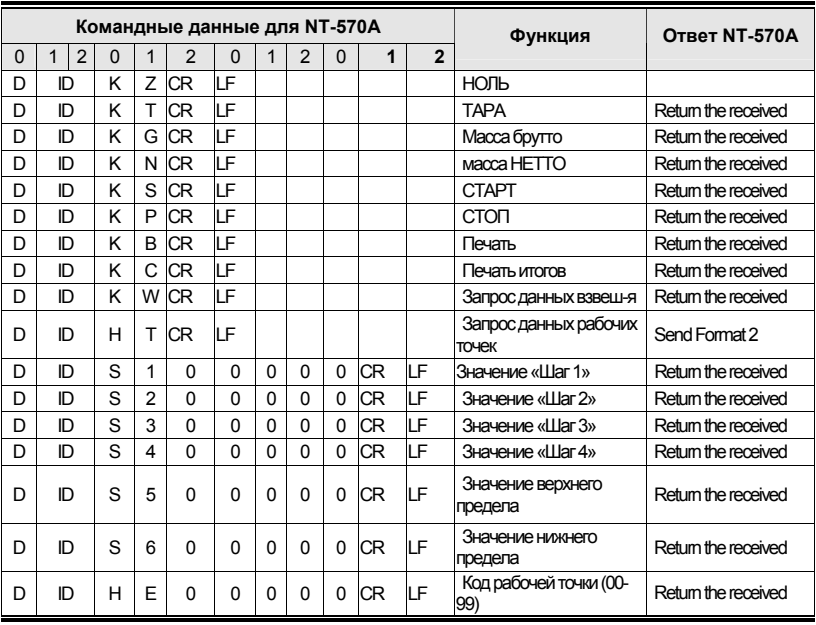

(D, ID:00~99, CR : 0×13, LF: 0×10, Command HC, HE range = 00 ~ 99)

### **\* Формат 1 : Передача данных рабочих точек с ПК на NT-580A**

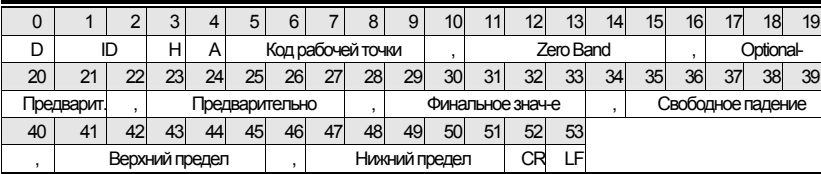

### **\* Format 2 : Получение ответных данных от ПК и ответ терминала**

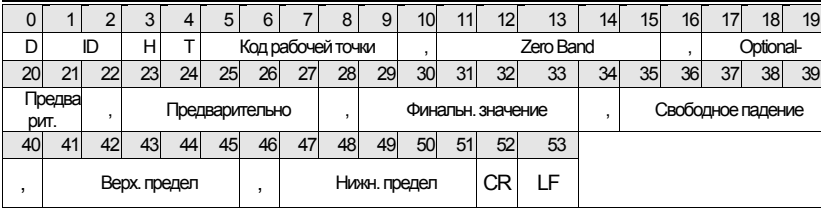

\* Ввод осуществляется без децимальной точки.

73

### Приложение 3> Описание Командного режима 3

### СІ-5000 : Передача при необходимости получения данных (1 байт связи)

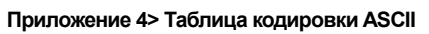

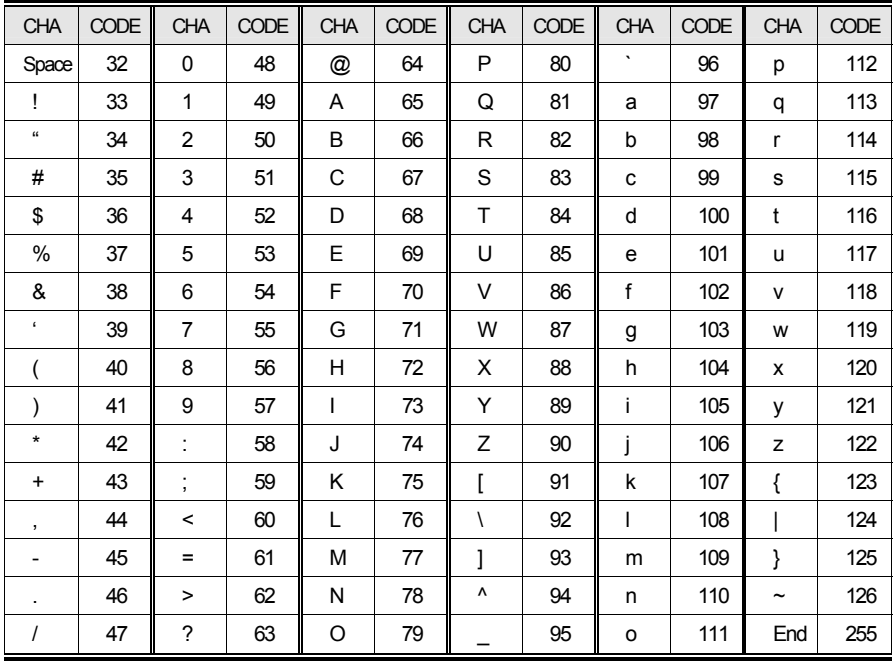

# **Приложение 5. Интерфейс аналогового выхода (0~10В)**

Данная опция позволяет передавать данные массы груза, отображаемые на внешнем устройстве (рекордер, центр управления PLC и т.д.) при помощи аналогового выходного сигнала по напряжению или по току.

### ▶ **ХАРАКТЕРИСТИКИ**

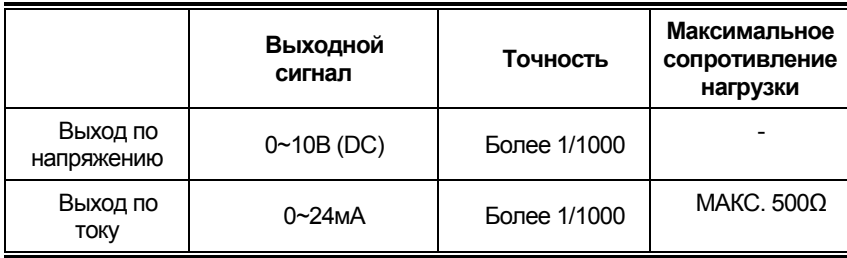

### **Схема выхода по напряжению Схема выхода по току**

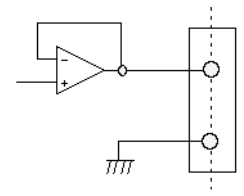

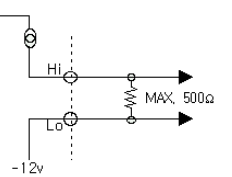

Выход по напряжению создает аналоговый выходной

сигнал, эквивалентный по напряжению (0 ~ 10В) отображаемой на дисплее массе груза.

Выход по току генерирует сигнал уровня 0,4 мА при нулевых показаниях и 20 мА – при максимальной нагрузке.

Обратите внимание на то, что контакт Lo (-) не является заземлением, и его не следует подключать к контакту GND или корпусу какого-либо оборудования. Настройка

1. При помощи параметров M2404 и M2405 можно дополнительно настроить диапазон выходного сигнала

ПОДКЛЮЧЕНИЕ

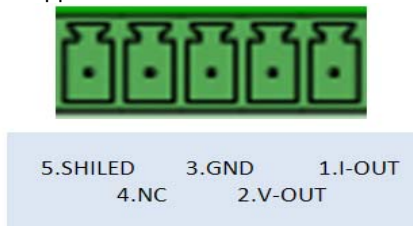

## **Приложение 6. Интерфейс BCD-выхода**

Параллельный выход BCD – интерфейс, позволяющий отображать данные массы груза в виде BCD-кода.

Внутренний контур входа/выхода электрически изолирован посредством оптопары.

### ▶ **Режим настройки**

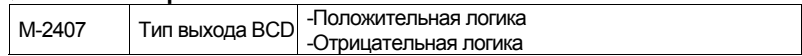

### ▶ **Поддерживается толькоPLC NPN-типа**

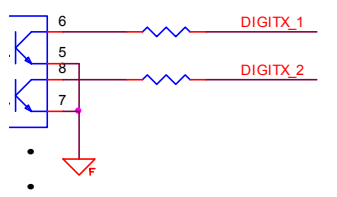

### **Описание контактов**

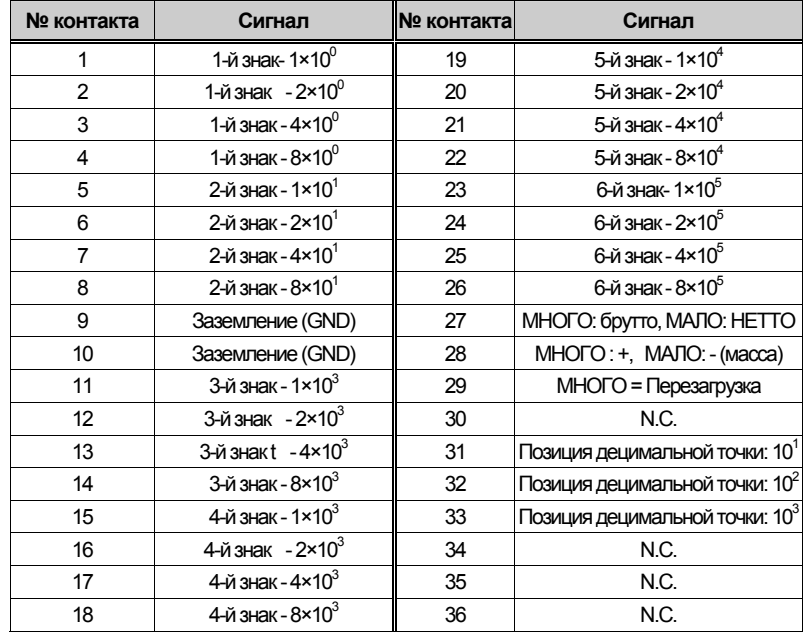

Разъем 36 Pin: CHAMP 57-40360 (Amphenol - Female)

# **15. СООБЩЕНИЯ ОШИБОК**

# **15.1 Сообщения ошибок режима настроек**

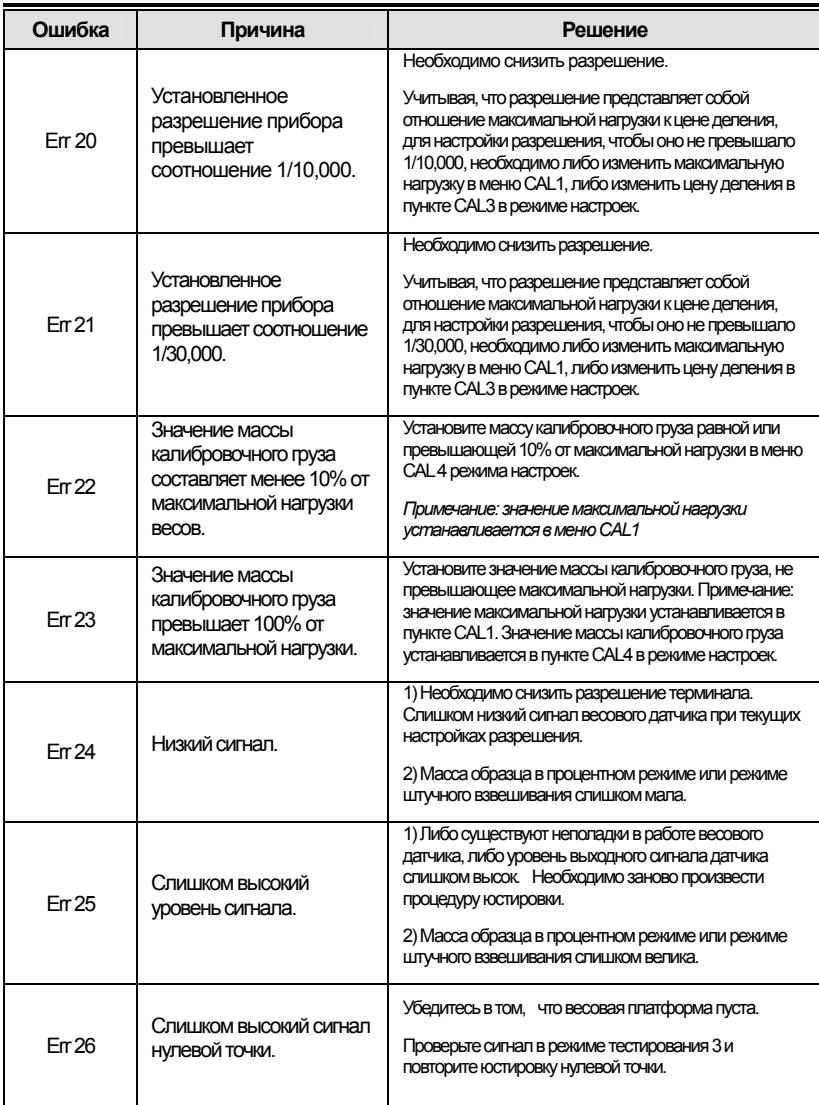

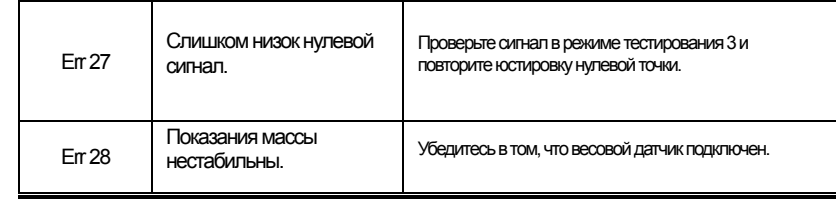

# 15.2 Сообщения ошибок режима взвешивания

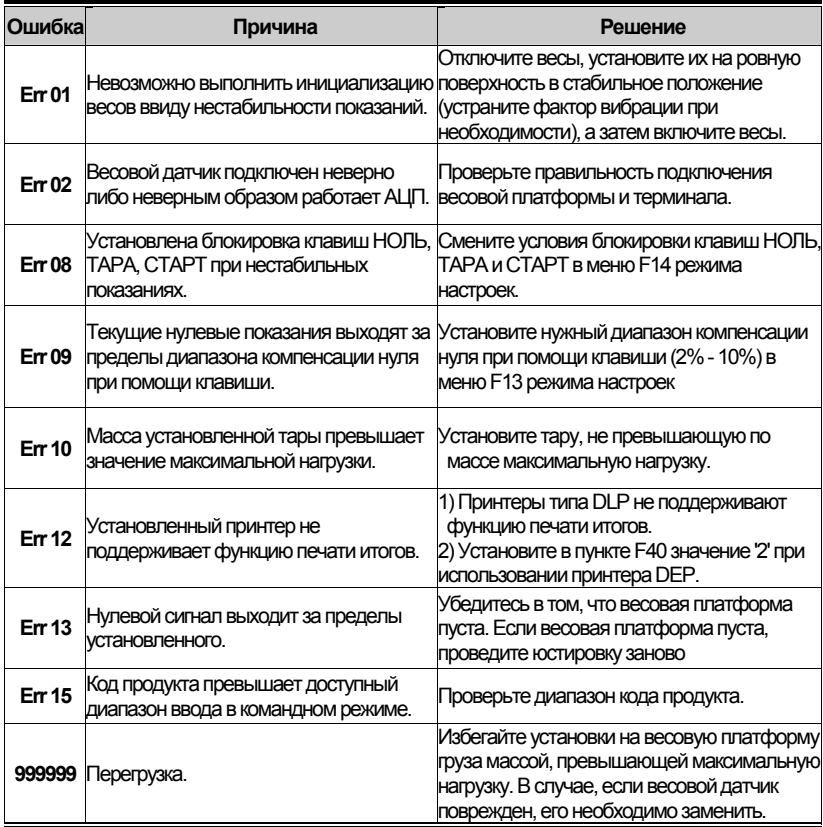

78

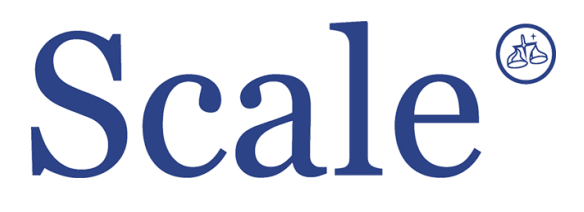

### По вопросам продаж и поддержки обращайтесь: sec@nt-rt.ru www.scale.nt-rt.ru

Архангельск (8182)63-90-72 Астана (7172)727-132 Астрахань (8512)99-46-04 Барнаул (3852)73-04-60 Белгород (4722)40-23-64 Брянск (4832)59-03-52 Владивосток (423)249-28-31 Волгоград (844)278-03-48 Вологда (8172)26-41-59 Воронеж (473)204-51-73 Екатеринбург (343)384-55-89 Иваново (4932)77-34-06 Ижевск (3412)26-03-58 Иркутск (395)279-98-46 Казань (843)206-01-48 Калининград (4012)72-03-81 Калуга (4842)92-23-67 Кемерово (3842)65-04-62

 Киров (8332)68-02-04 Краснодар (861)203-40-90 Красноярск (391)204-63-61 Курск (4712)77-13-04 Липецк (4742)52-20-81 Магнитогорск (3519)55-03-13 Москва (495)268-04-70 Мурманск (8152)59-64-93 Набережные Челны (8552)20-53-41 Нижний Новгород (831)429-08-12 Новокузнецк (3843)20-46-81 Новосибирск (383)227-86-73 Омск (3812)21-46-40 Орел (4862)44-53-42 Оренбург (3532)37-68-04 Пенза (8412)22-31-16 Пермь (342)205-81-47 Ростов-на-Дону (863)308-18-15 Рязань (4912)46-61-64

Самара (846)206-03-16 Санкт-Петербург (812)309-46-40 Саратов (845)249-38-78 Севастополь (8692)22-31-93 Симферополь (3652)67-13-56 Смоленск (4812)29-41-54 Сочи (862)225-72-31 Ставрополь (8652)20-65-13 Сургут (3462)77-98-35 Тверь (4822)63-31-35 Томск (3822)98-41-53 Тула (4872)74-02-29 Тюмень (3452)66-21-18 Ульяновск (8422)24-23-59 Уфа (347)229-48-12 Хабаровск (4212)92-98-04 Челябинск (351)202-03-61 Череповец (8202)49-02-64 Ярославль (4852)69-52-93